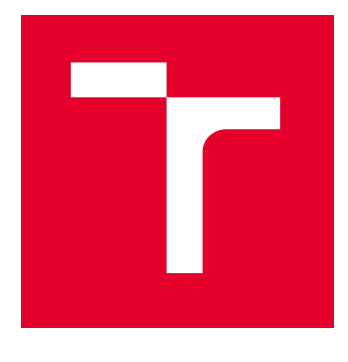

# VYSOKÉ UČENÍ TECHNICKÉ V BRNĚ

BRNO UNIVERSITY OF TECHNOLOGY

## FAKULTA STAVEBNÍ

FACULTY OF CIVIL ENGINEERING

## ÚSTAV GEODÉZIE

INSTITUTE OF GEODESY

## PUBLIKACE INFORMAČNÍHO MODELU BUDOVY (BIM) V HERNÍM PROSTŘEDÍ UNREAL ENGINE

PUBLICATION OF A BUILDING INFORMATION MODEL (BIM) IN THE UNREAL ENGINE GAME ENVIRONMENT

BAKALÁŘSKÁ PRÁCE BACHELOR'S THESIS

AUTOR PRÁCE **AUTHOR** 

Jan Szopa

VEDOUCÍ PRÁCE **SUPERVISOR** 

Ing. Tomáš Volařík, Ph.D.

BRNO 2023

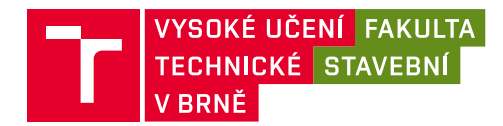

## **Zadání bakalářské práce**

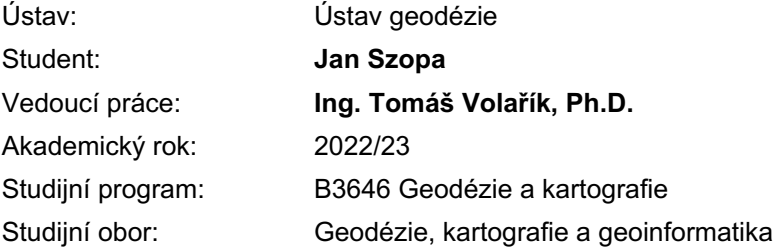

Děkan Fakulty Vám v souladu se zákonem č.111/1998 o vysokých školách a se Studijním a zkušebním řádem VUT v Brně určuje následující téma bakalářské práce:

### **Publikace informačního modelu budovy (BIM) v herním prostředí Unreal Engine**

#### **Stručná charakteristika problematiky úkolu:**

Proveďte rešerši literatury a zdrojů ohledně práce s geodaty v herních prostředích. Vstupní mračno bodů analyzujte, případně převeďte do potřebného formátu.

Vytvořte BIM model obálky budovy - svislých a vodorovných stavebních konstrukcí, výplní otvorů, detailů a ozdobných prvků na fasádě. BIM model bude v úrovni detailu LOD 300. Dále model použijte pro vytvoření scény v prostředí Unreal Engine, tedy model budovy doplňte o PBR materiály, vegetaci a osvětlení. Vytvořte výsledné vizualizace a výstupy v přívětivé podobě pro majitele objektu.

#### **Cíle a výstupy bakalářské práce:**

Datovým vstupem práce bude mračno bodů vybraného objektu pozemní stavby - budovy. Mračno bodů bude použito jako geometrický základ BIM modelu vybrané budovy. Tento model student vytvoří pro obálku budovy, tedy vnější stavební konstrukce a prvky v úrovni detailu LOD 300. Výsledný model student použije pro tvorbu fotorealistické scény v prostředí Unreal Engine. Student posoudí geometrickou přesnost výsledného modelu vůči mračnu bodů. Dále vyhodnotí přínosy předání výsledných dat v podobě výstupů z Unreal Engine. Výstupem práce bude 3D model objektu a vizualizace v podobě pohledů na fasády.

#### **Seznam doporučené literatury a podklady:**

Vyhláška 499/2006 Sb. Vyhláška o dokumentaci staveb.

Zákon č. 416/2009 Sb. Zákon o urychlení výstavby dopravní, vodní a energetické infrastruktury a infrastruktury elektronických komunikací (liniový zákon).

Novotná, H.: Základy BIM I. – Revit Architecture, seznámení s programem, Vysoké učení technické v Brně, Fakulta stavební, 2014

NOVOTNÁ, H.: Základy BIM II – Revit Architecture pokročilé kapitoly, Vysoké učení technické v Brně, Fakulta stavební, 2015

Šuba, Š.: Tvorba prvků tříd pro informační model budovy. Brno, 2020. 62 s., 23 s. příl. Bakalářská práce. Vysoké učení technické v Brně, Fakulta stavební, Ústav geodézie. Vedoucí práce Ing. Tomáš Volařík, Ph.D.

Maňas, J: Informační modelování budov vodárenských objektů. Brno, 2020. 79 s., 9 příl. Diplomová práce. Vysoké učení technické v Brně, Fakulta stavební, Ústav geodézie. Vedoucí práce Ing. Tomáš Volařík, Ph.D.

Termín odevzdání bakalářské práce je stanoven časovým plánem akademického roku.

V Brně, dne 30. 11. 2022

L. S.

doc. Ing. Jiří Bureš, Ph.D. vedoucí ústavu

Ing. Tomáš Volařík, Ph.D. vedoucí práce

prof. Ing. Rostislav Drochytka, CSc., MBA, dr. h. c. děkan

Fakulta stavební, Vysoké učení technické v Brně / Veveří 331/95 / 602 00 / Brno

#### ABSTRAKT

Tato bakalářská práce se zabývá tvorbou realistické scény v herním prostředí Unreal Engine 5.1. Teoretická část se zaměřuje na technologii laserového skenování, informační modelování a jeho implementaci v české legislativě. Praktická část obsahuje popis postupu tvorby 3D modelu v programu Revit na podkladě mračna bodů získaného laserovým skenováním, převedením dat do Unreal Engine 5.1 a následnou tvorbou scény v daném programu. Výstupem je 3D model objektu a video výsledné scény.

### KLÍČOVÁ SLOVA

Unreal Engine, Revit, mračno bodů, BIM

#### ABSTRACT

This bachelors theses deals with the creation of realistic scene in game engine Unreal Engine 5.1. Theoretical part focuses on the technology of laser scanning, building information modeling and its implementation in Czech legislation. Practical part contains description of process of 3D modeling in Revit on the base of a point cloud acquired by laser scanning, its transfer to Unreal Engine 5.1 and following creation of scene in said programme. The output is 3D model of the object and a video of the final scene.

#### **KEYWORDS**

Unreal Engine, Revit, point cloud, BIM

## BIBLIOGRAFICKÁ CITACE

SZOPA, Jan. Publikace informačního modelu budovy (BIM) v herním prostředí Unreal Engine. Brno, 2023. Bakalářská práce. Vysoké učení technické v Brně, Fakulta stavební, Ústav geodézie. Vedoucí Ing. Tomáš Volařík, Ph.D.

## PROHLÁŠENÍ O SHODĚ LISTINNÉ A ELEKTRONICKÉ FORMY ZÁVĚREČNÉ PRÁCE

Prohlašuji, že elektronická forma odevzdané bakalářské práce s názvem Publikace informačního modelu budovy (BIM) v herním prostředí Unreal Engine je shodná s odevzdanou listinnou formou.

V Brně dne 26.5.2023

Jan Szopa

autor

## PROHLÁŠENÍ O PŮVODNOSTI ZÁVĚREČNÉ PRÁCE

Prohlašuji, že jsem bakalářskou práci s názvem Publikace informačního modelu budovy (BIM) v herním prostředí Unreal Engine zpracoval samostatně a že jsem uvedl všechny použité informační zdroje.

V Brně dne 26.5.2023

Jan Szopa

autor

## PODĚKOVÁNÍ

Chtěl bych poděkovat vedoucímu své bakalářské práce Ing. Tomáši Volaříkovi, Ph.D. za pomoc a rady při tvorbě modelu. Dále bych chtěl poděkovat rodině, přítelkyni a přátelům za podporu jak při tvorbě práce, tak po dobu studia. V neposlední řadě bych chtěl poděkovat chlapcům z Extrémního zážitku, kolegům a kolegyním z PRIMIS spol. s r.o., Ing. Jaroslavu Romanovi a zejména potom Ing. Jiřímu Hovorkovi, za poskytnutí dat k této práci.

## **Obsah**

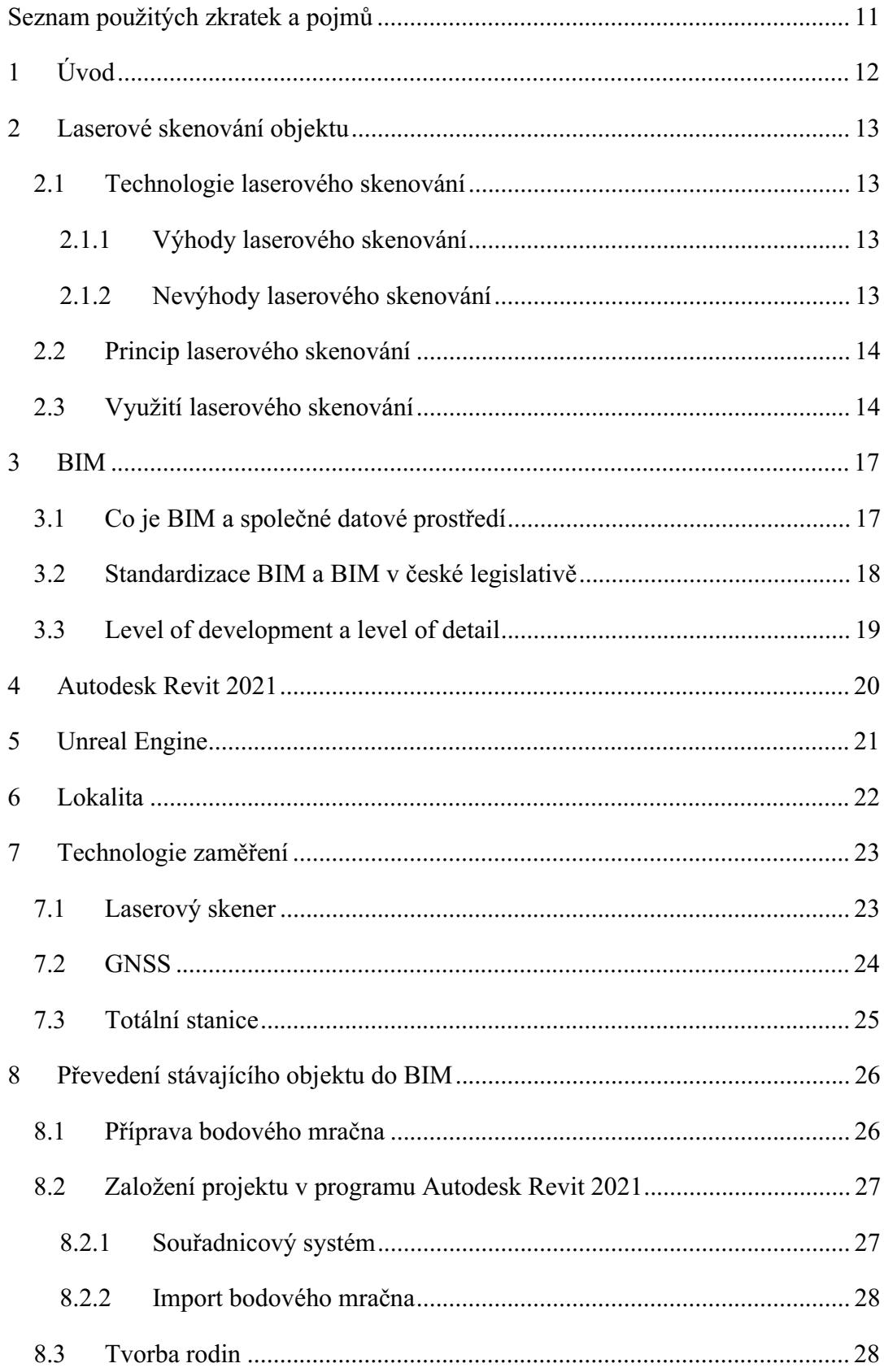

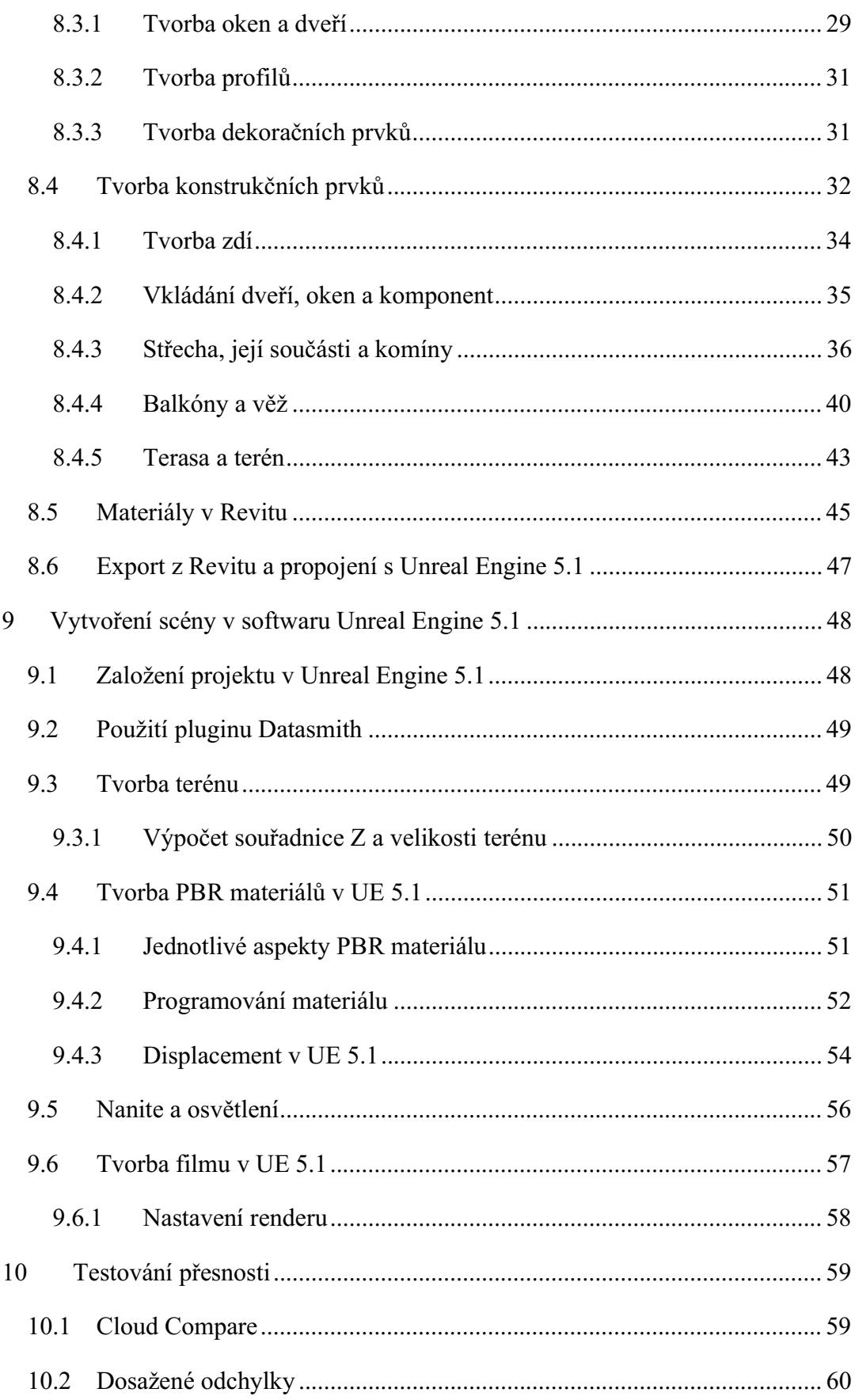

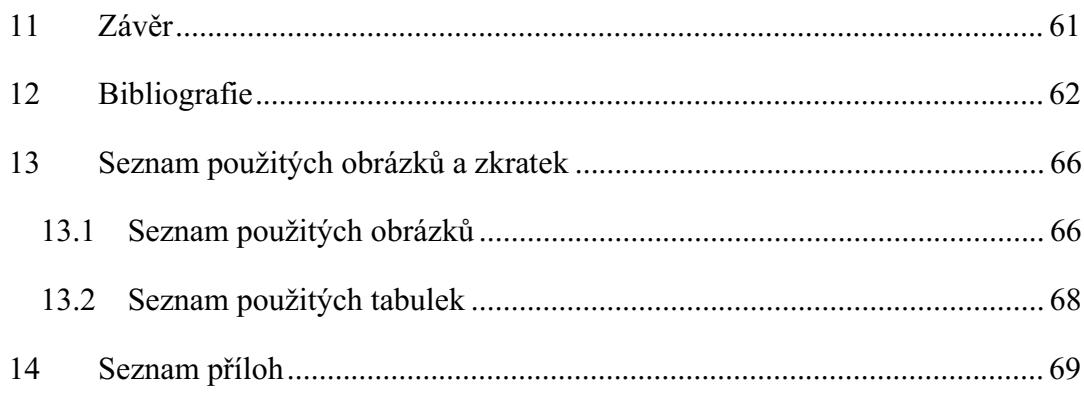

## Seznam použitých zkratek a pojmů

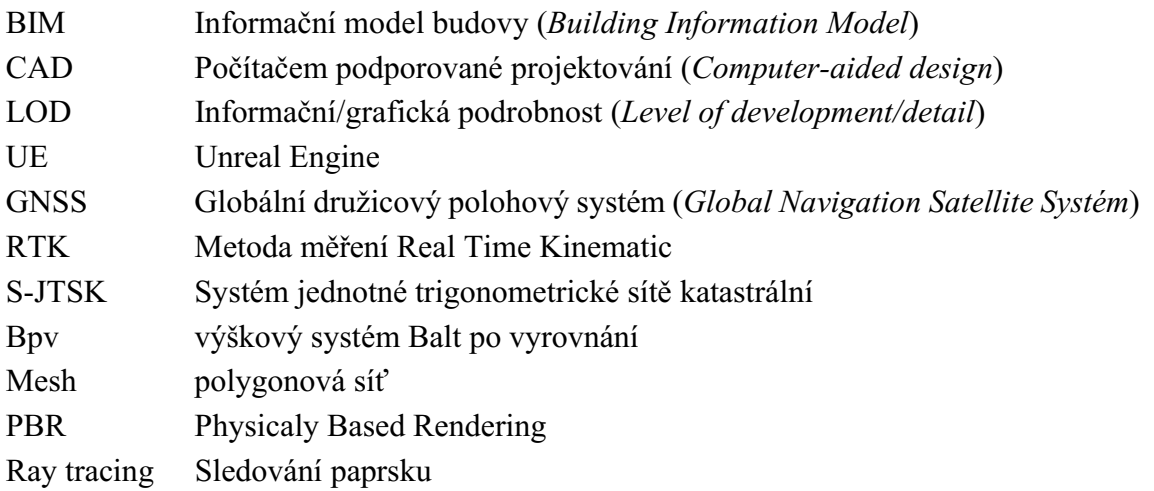

### 1 Úvod

V současnosti se 3D počítačová grafika či vizualizace, stávají čím dál více žádanými produkty v mnoha oblastech, a tak ani oblast geodézie není výjimkou. Stejně tak i videohry nejsou ve společnosti takovým "tabu" a pouze doménou dětí či dospívajících. Dnes se z nich stala výrazná součást trhu a jsou také častým prostředím pro umisťování reklam na jiné produkty nebo mohou být i reklamou samotnou. Mají tak obrovský potenciál v dnešním online světě a vývojářské společnosti se díky tomu předhání zejména v přístupnosti a kvalitě grafiky.

Myšlenka skloubit herní engine a geodata se přímo nabízí a díky tomu mohou vznikat velmi působivé a klientsky přívětivé prezentace staveb. Nemusí se nutně jednat ani o projekt vizualizace připravovaného projektu, nýbrž i o dokumentaci stavby – což je předmětem této práce.

V teoretické části zmíním problematiku BIM v české legislativě, výhody a nevýhody použití metody laserového skenování pro sběr dat, dále pak stručnou historii programů Autodesk Revit a Unreal Engine.

Část praktická je zaměřena na vytvoření BIM modelu stávající budovy v programu Revit a následná tvorba vizualizace v programu Unreal Engine 5.1.

Práce má za cíl přiblížit práci s geodaty v herních enginech a možnosti jejich následné prezentace klientům či veřejnosti.

#### 2 Laserové skenování objektu

V této kapitole se budu věnovat popisu metody laserového skenování; použitým technologiím, samotnému postupu, výhodám a nevýhodám oproti jiným možným metodám a výslednému výstupu.

Data byla získána za pomoci metody laserového skenování. Byl použit přístroj FARO Focus M70. Od pana inženýra Hovorky jsem převzal mračno bodů ve formátu .e57, fotografie objektu a detailů fasády, oken, dveří apod. a vektorovou kresbu fasád ve formátu .dgn. V této kapitole bych chtěl přiblížit postup měřických a zpracovatelských prací.

#### 2.1 Technologie laserového skenování

Laserové skenování je metoda bezkontaktního sběru dat – určování prostorových souřadnic, sloužících potom zejména ke 3D vizualizaci a modelování. Využívá se pro složité stavby v interiéru i exteriéru, dokumentaci historických a památkových objektů, podzemní prostory i terén nebo třeba v archeologii. Výstupem této metody jsou potom mračna bodů (anglicky point clouds). Po jejich filtraci a zpracování můžeme skenovaný objekt přenést do CAD systému. [1]

#### 2.1.1 Výhody laserového skenování

Nepopiratelnou výhodou sběru dat za pomoci laserového skenování je přesné zaměření stávajícího stavu objektu a významné zkrácení času stráveného v terénu. Dále pak zvýšená bezpečnost práce v terénu a výrazné urychlení zpracování i komplexních modelů složitých objektů. [2]

#### 2.1.2 Nevýhody laserového skenování

Mezi hlavní nevýhody je nutno zařadit neschopnost skenerů snímat lesklé plochy. Kromě nich mají skenery často problémy také s hranami a zaoblením. Za další nevýhodu by se dal považovat přílišný objem dat, který však dle mého názoru v dnešní době již není překážkou. [3]

#### 2.2 Princip laserového skenování

Většina dnes používaných laserových skenerů využívá pulsní laser pro měření šikmé délky. Prostorové souřadnice potom počítá pomocí prostorové polární metody. Je potřeba znát délku průvodiče r, která se získá například pulsním nebo fázovým dálkoměrem a úhly θ a φ, které se získají z polohy zrcadel, rozmetávajících laserový paprsek. [4] Díky rychlosti měření a ukládání dat, není metoda omezena velikostí objektu.

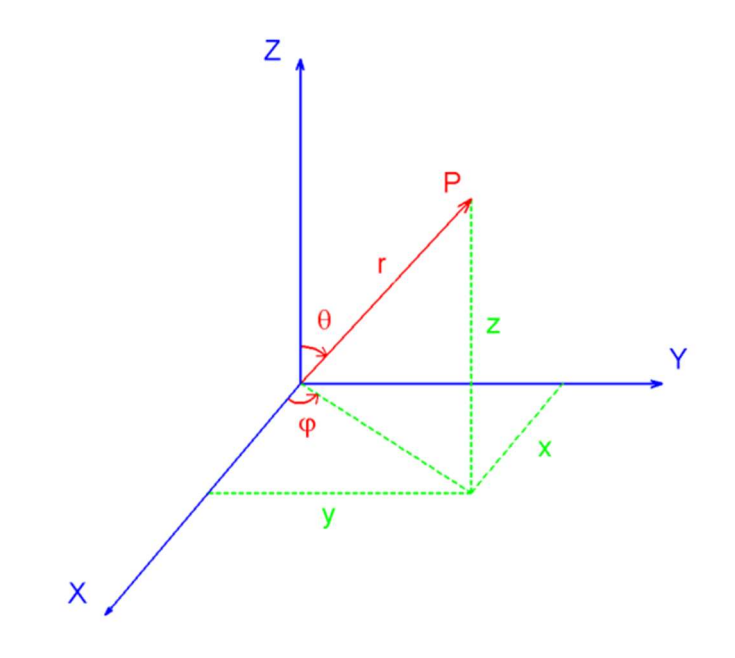

Obr. č. 1: Schéma prostorové polární metody [4]

Dalším typem laserových skenerů jsou přístroje pracující na principu prostorového protínání ze základny, tzv. triangulační skenery. [4]

Výstupem této technologie jsou takzvaná mračna bodů, která se dále digitálně zpracovávají – dochází k filtrování dat, obarvení mračna a předběžná 3D vizualizace. Mračno je zobrazeno v souřadnicové soustavě skeneru a pomocí vlícovacích bodů je transformováno do požadované soustavy.

#### 2.3 Využití laserového skenování

Takto rychlé, přesné a bezkontaktní sbírání dat nalezne uplatnění v mnoha rozličných odvětvích a oborech. Zde zmíním několik příkladů.

#### Dokumentace historických budov a archeologie

Nespornou výhodou využívání laserového skenování ve stavebnictví je přesné, detailní a velice rychlé získání geometrických informací u složitějších zdobných fasád historických budov a objektů obecně. Díky tomu můžeme historické památky jednodušeji a přesněji zachovávat pro budoucí generace. Jedním z průkopníku v tomto digitálním zachovávání památek je firma CyArk [5] založena již v roce 2003. Jako příklad jednoho z mnoha jejích projektů můžu uvést třeba 3D model historického hlavního města Thajska Ayutthaya, který je volně přístupný na jejich stránkách. [6]

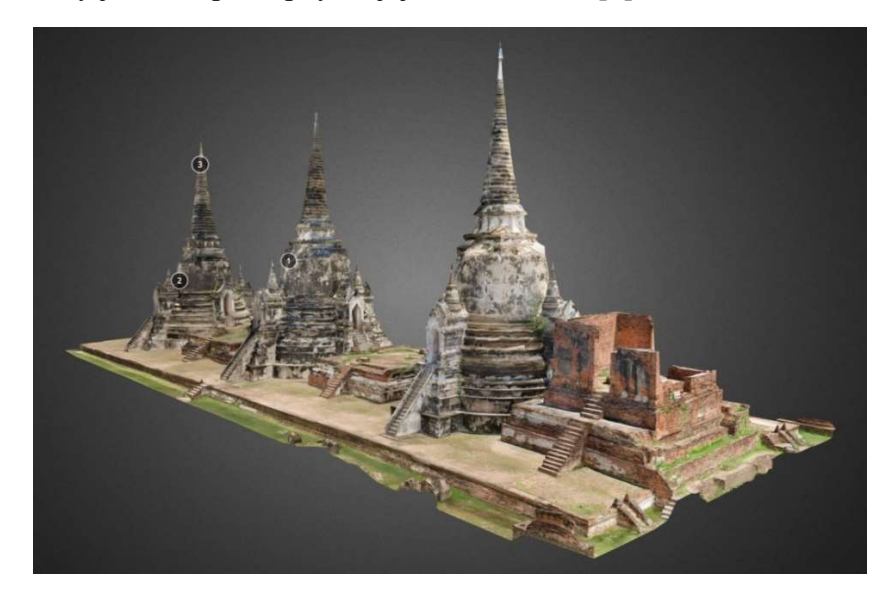

Obr. č. 2: 3D model historického města Ayutthaya od firmy CyArk volně dostupný na jejich stránkách  $[6]$ 

#### Medicína

Aplikace metody laserového 3D skenování nalézá své právoplatné místo i v jednom s nejdůležitějších a nejužitečnějších oborů – v medicíně. Doplňuje tak přístroje typu CT, ultrazvuk nebo magnetická rezonance. Všechny tyto metody umožňují na rozdíl od laserového skenování sběr dat pod povrchem lidského těla, avšak neumožňují získat data o samotné textuře či barvě tkáně. V kombinaci více technologií se tak otevírají nové možnosti v oblastech ortopedie, zubního lékařství, plastické chirurgie a mnoho dalších. [7]

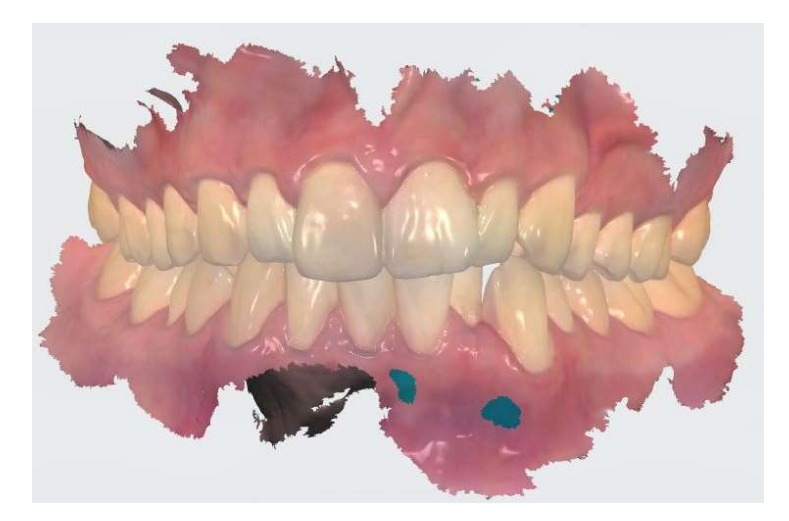

Obr. č. 3: 3D dentální sken [8]

#### Geodézie a stavebnictví

Díky 3D datům získaných z laserových skenerů jsme schopni kromě dokumentace skutečného stavu a tvorby digitálního modelu reliéfu modelovat také velmi složité tvary a objekty při maximální úspoře času. Dá se také využít například ke sledování stavu mostů.

Skener se dá též upevnit na dopravní prostředek a tím celý způsob sběru dat ještě zefektivnit a urychlit. V některých případech (například při zaměření svislého či vodorovného dopravního značení) představuje tato metoda bezpečnější alternativu ke klasickým geodetickým metodám. [1]

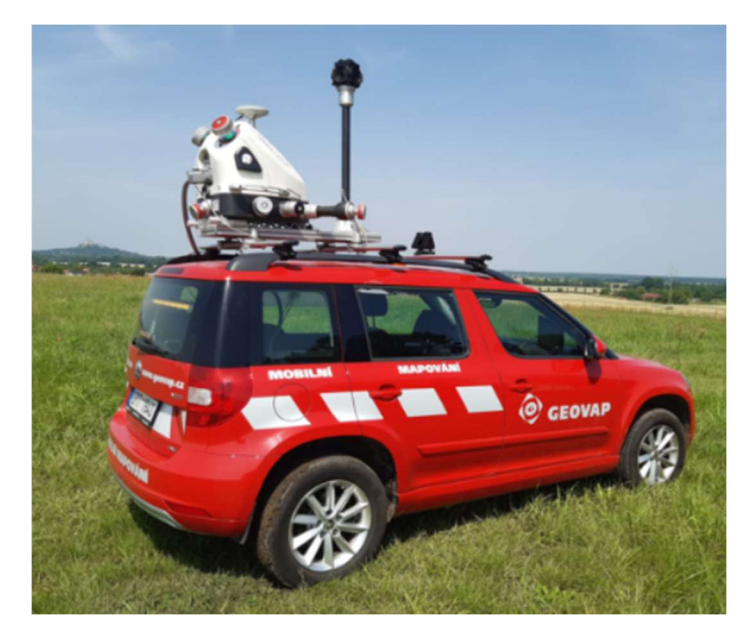

Obr. č. 4: Systém pro mobilní mapování RIEGL na autě firmy GEOVAP [9]

#### 3 BIM

V této kapitole popisuji, co přesně znamená zkratka BIM, jaké má využití v současnosti, jaký je jeho potenciál do budoucnosti a jak je vnímán českou legislativou.

#### 3.1 Co je BIM a společné datové prostředí

BIM je anglická zkratka pro Building information modelling, tedy Informační modelování budovy. Jedná se o proces, při kterém vzniká 3D model budovy, doplněný o popisné informace a atributy (např. čas, finance apod.) 3D model bývá také označován jako 4D model – čtvrtým rozměrem zde zamýšleným je čas. Protože hlavní výhodou této digitalizace je, že může zahrnovat veškeré fáze budovy – od investičního záměru a projekční přípravy, až po demolici. [10] Nespornou výhodou je pak i možnost omezit či až zamezit kolizím na stavbě.

Další výhodou je možnost zapojení všech zainteresovaných stran do procesu BIM. Ač BIM bývá často nazýván samotný 3D model stavby, tak možná přesnější definicí pojmu by byla jakási databáze; mluvíme proto o tzv. společném datovém prostředí. Využívají jej jak architekti a projektanti, tak i specialisté, kteří navazují na jejich činnost. Jeho součástí je jak 3D model a negeometrická data, tak i všechny dokumenty, komunikace mezi účastníky a jejich procesy po dobu "života" stavby. [11]

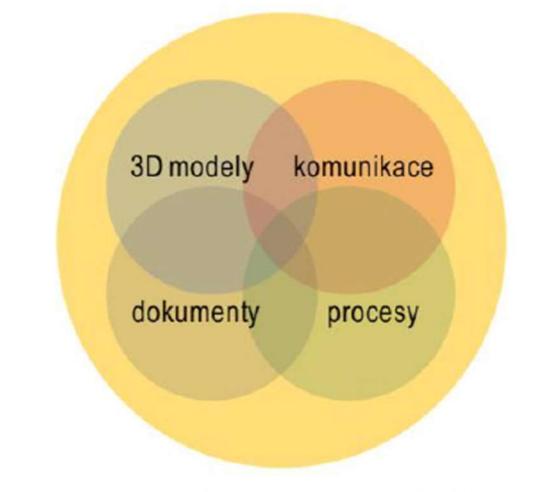

CDE/BIM - Common Data Environment (Společné datové prostředí)

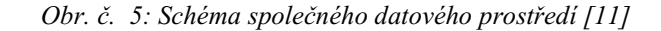

#### 3.2 Standardizace BIM a BIM v české legislativě

BIM svým konceptem sám o sobě není úplnou novinkou – k jeho postupnému vývoji dochází již od roku 1974, zkratka BIM se však obecně používá až od roku 2002. I to je ovšem poměrně dlouhá doba na implementaci takto ekonomicky výhodného a efektivního způsobu dokumentace stavby. Ve světě tedy postupně dochází k jeho zavádění do praxe v rozlišných intervalech. V České republice byla v roce 2017 Usnesením vlády č. 682/2017 schválena Koncepce zavádění metody BIM v České republice.

"Koncepce nastiňuje stav zavádění BIM v Evropě a v českém prostředí, uvádí klíčová témata týkající se oblasti BIM, která je nutno řešit a obsahuje Plán postupného zavádění BIM v ČR v letech 2018-2027, včetně doporučených opatření, aby tato metoda mohla být běžně a efektivně využívána." [12]

Pro využití společného datového prostředí a BIM obecně, je žádoucí definovat v jakém standardu model vznikne. Dohoda o standardu projektu se nazývá BIM execution plan (česky Prováděcí plán BIM).

Zákonem 103/2016 Sb. Zákon o zadávání veřejných zakázek, (konkrétně díky dvěma odstavcům §103) se stal BIM povoleným způsobem sestavení a podávání nabídek:

(2) Zadavatel může uvést doporučený způsob zpracování nabídky.

(3) V případě veřejných zakázek na stavební práce, projektové činnosti nebo v soutěžích o návrh může zadavatel v zadávací dokumentaci uvést závazný požadavek na použití zvláštních elektronických formátů včetně nástrojů informačního modelování staveb a uvést požadavky na obsah, strukturu nebo formát dat. Pokud tyto formáty nejsou běžně dostupné, zajistí k nim zadavatel dodavatelům přístup.

Pojem BIM je tedy v české legislativě brán na vědomí a do budoucna se s ním počítá. Další velký krok měl nastal v roce 2022, kdy byla představena finální podoba výstupu Metodika informačního modelování staveb pro potřeby veřejných zadavatelů v rámci sveřejných zadavatelů. [13] Bohužel se však návrh zákona přesunul – nejdříve na červenec 2023 a nyní je nejbližším termínem rok 2024, a to by měl platit u všech nadlimitních veřejných zakázek. [14]

#### 3.3 Level of development a level of detail

Důležitou definicí je level of development (LOD, informační podrobnost modelu). Nikde v zákoně není stanoveno, které prvky musí model obsahovat, a tak si je musí investor vždy definovat pro každý jednotlivý projekt při sestavování prováděcího plánu BIM. Základním krokem pro standardizaci BIM je tedy jednotná definice pojmů.

Pojem level of development (LOD) bývá často zaměňován s pojmem level of detail (LOD, úroveň grafické podrobnosti). Pojmy spolu sdílí zkratku a jsou úzce spjaty, avšak level of detail je považován za nejméně důležitou část informace o BIM. Udává stupeň grafických detailů modelu. Stupňů je šest a jsou označovány jako LOD 100, LOD 200, LOD 300, LOD 350, LOD 400 a LOD 500. Kdy level of detail udává míru detailnosti, s jakou jsou prvky modelovány, kdežto level of development udává úroveň přesnosti specifikace a geometrie prvku, s jakou mohou projektanti počítat. Level of development se dá považovat za míru geometrické spolehlivosti výstupu. [15]

Pro mou práci jsem použil Level of development 300, tedy model s přesnou geometrií. Tato úroveň detailu obsahuje přesný rozměr, tvar, pozici a orientaci objektu.

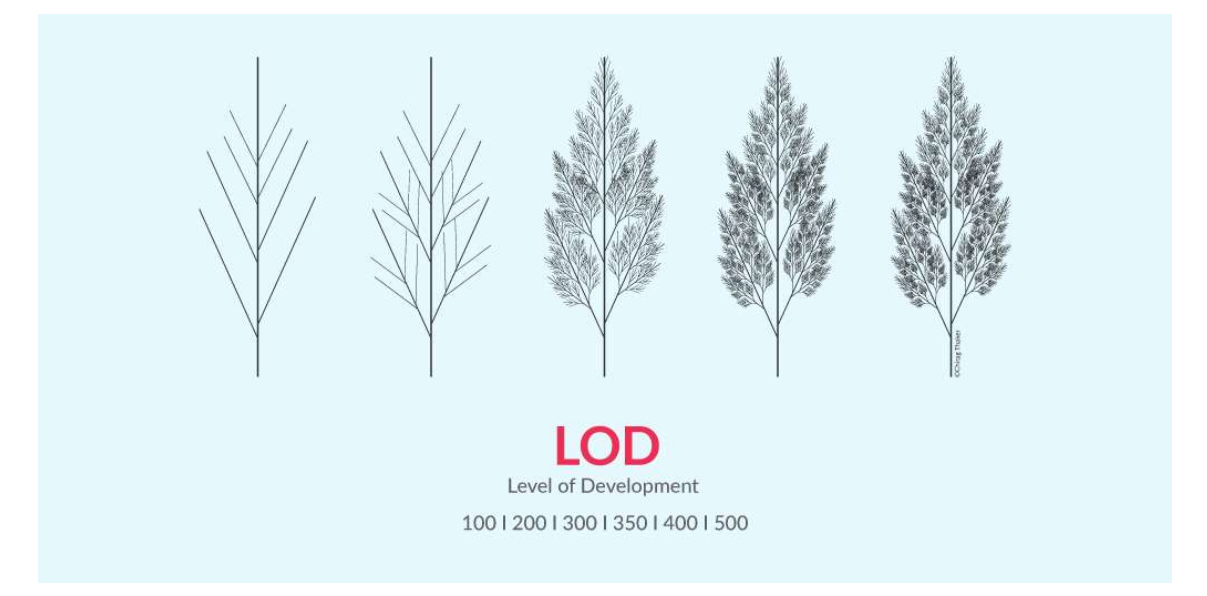

Obr. č. 6: Schéma pro porovnání jednotlivých LOD [15]

#### 4 Autodesk Revit 2021

Revit je aplikace pro tvorbu BIM (informačních modelů budov) společnosti Autodesk, určena pro architekty, projektanty či obecně pro stavební obory, umožňující vytvářet modely budov a infrastruktury. Díky ní tak lze snadno modelovat ve 3D s parametrickou přesností nebo například okamžitě revidovat půdorysy, výšky, výkazy a řezy. [16] Původně vytvořena v roce 2000 firmou Charles River Software (později Revit Technology Corporation), odkoupena firmou Autodesk v roce 2002. [17] Společně se softwarem ArchiCAD byly průkopníky v přetváření informačního modelování do podoby, v jaké je známe dnes.

#### 5 Unreal Engine

Unreal Engine (UE) je videoherní engine vytvořený firmou Epic Games již v roce 1998, kdy byl použit pro hru Unreal. Tehdy vyčnívala mezi svými soudobými konkurenty zejména rozlehlostí map a (na tu dobu) vychytralou umělou inteligencí nepřátel. První verze UE sjednotila několik prvků (rendering, detekci kolizí, umělou inteligenci, viditelnost, networking a správu souborového systému) do jednoho enginu. [18]

Po mnoha letech vylepšování se UE dostal do stádia, kdy není již "pouhým" videoherním enginem, ale je využíván v mnoha oblastech, mezi které můžeme zařadit i právě vizualizaci BIM.

Software je dostupný zdarma, pouze v případě komerčního užití a zisků nad 1 milion amerických dolarů je zpoplatněn 5% provizí společnosti Epic Games. [19] Je tedy ideálním nástrojem jak pro vytváření působivých vizualizací pro klienty, tak vzhledem ke své dostupnosti i ideálním nástrojem pro vzdělávací instituce.

### 6 Lokalita

Zobrazovaným objektem je menší vila, postavena na půdorysu písmene V, v secesním stylu s prvky orientální architektury (pagodovitá věž). Přesná lokalita objektu musí zůstat na přání paní majitelky anonymizována.

Budova je situována v blízkosti lesů, které ji částečně skrývají před zraky kolemjdoucích. I přesto působí velmi monumentálním dojmem, zejména díky své poloze na vrcholu svahu, absencí oken na čelní straně, klasicistně stylizovaným vstupem se dvěma mohutnými pilíři po stranách a monolitickou balustrádou, ohraničující přední terasu. Uchvátí také do výšky se vzpínající věž, očividně se inspirující v orientální architektuře a připomínající pagodu.

Laserové skenování bylo provedeno na žádost majitelky.

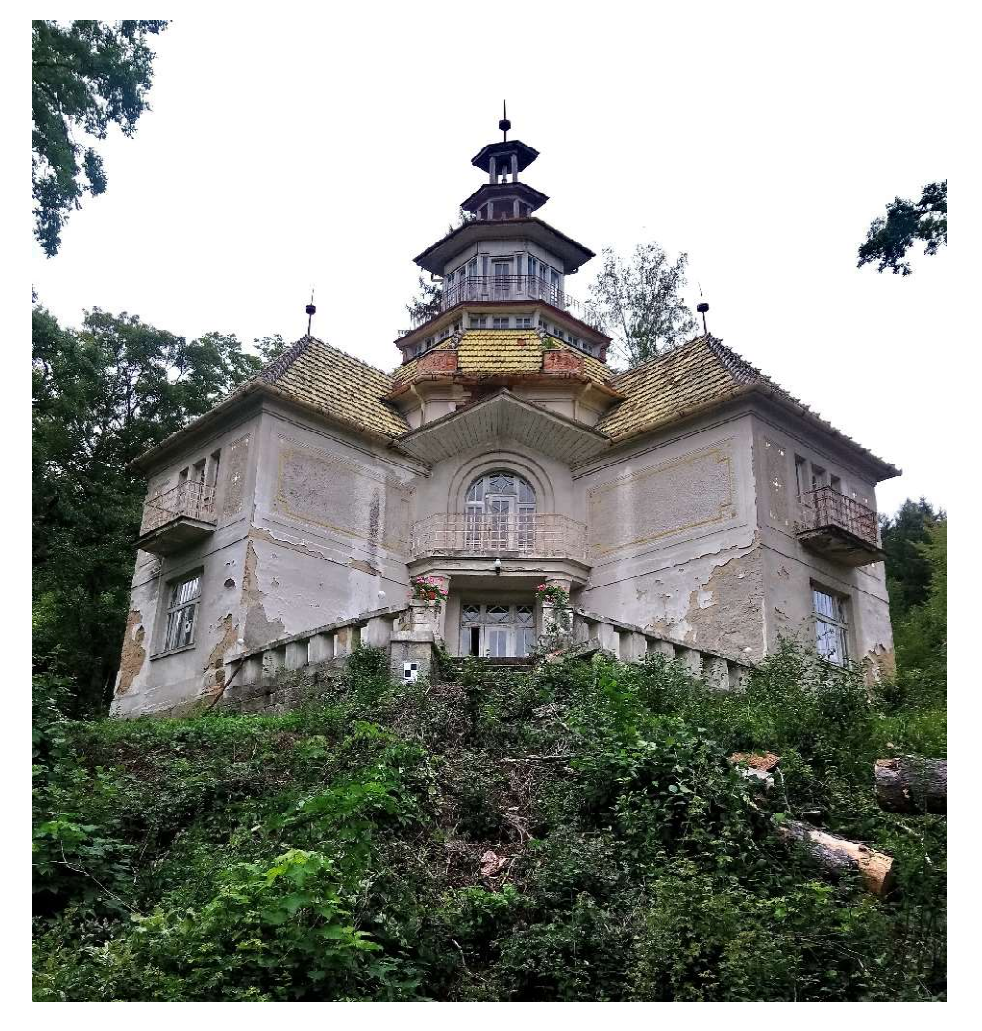

Obr. č. 7: Pohled na současný stav objektu od vstupní strany [foto: Ing. Hovorka]

### 7 Technologie zaměření

Zaměření prováděl v září 2022 inženýr Hovorka v rámci projektu zaměření historické památky na přání její majitelky.

#### 7.1 Laserový skener

Pro měření byl zvolen byl laserový skener FARO Focus M70. U tohoto typu skeneru uvádí výrobce délkovou přesnost  $\pm 3$  mm (na vzdálenosti v rozmezí 10 m až 25 m).

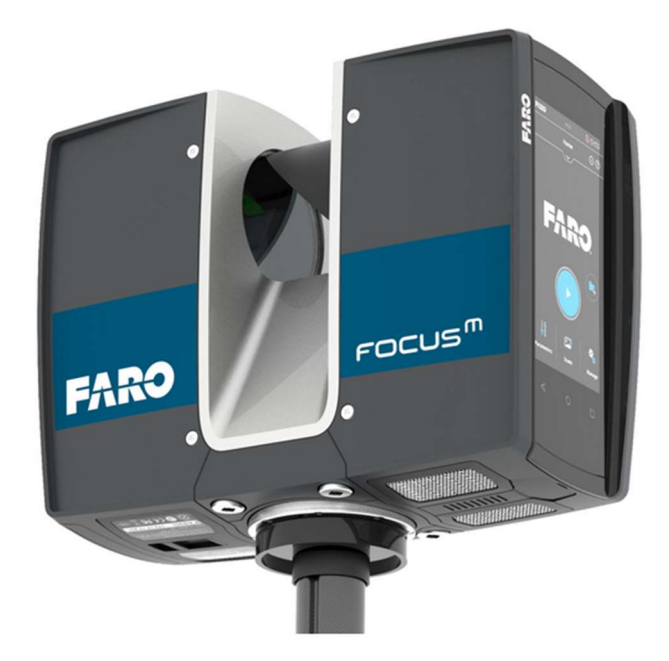

Obr. č. 8: Pozemní laserový skener FARO Focus M70 (Foto: výrobce)

| Dosah skeneru [m]                                                | $0.6 - 70$  |
|------------------------------------------------------------------|-------------|
| Přesnost měřené délky [mm]<br>Při měřené délce v rozmezí 10-25 m | $\pm$ 3     |
| Rychlost měření [počet bodů/s\]                                  | Až 488 000  |
| Uhlový krok (horizontálně/vertikálně) [°]                        | 0.009/0.009 |
| Zorné pole (horizontálně/vertikálně) [°]                         | 300/360     |
| Rozlišení fotoaparátu [Mpx]                                      | Až 165      |

Tabulka č. 1: Technické specifikace laserového skeneru FARO Focus M70

Jednotlivé skenpozice byly registrovány v programu Trimble RealWorks a spojeny za pomocí identických koulí rozmístěných kolem objektu.

#### 7.2 GNSS

Kolem vily byla metodou GNSS – RTK zaměřena měřická síť 4 stanovisek pro umístění skenu do závazného systému JTSK. Měřeno bylo aparaturou Topcon GRS-1 + Topcon PG-A1.

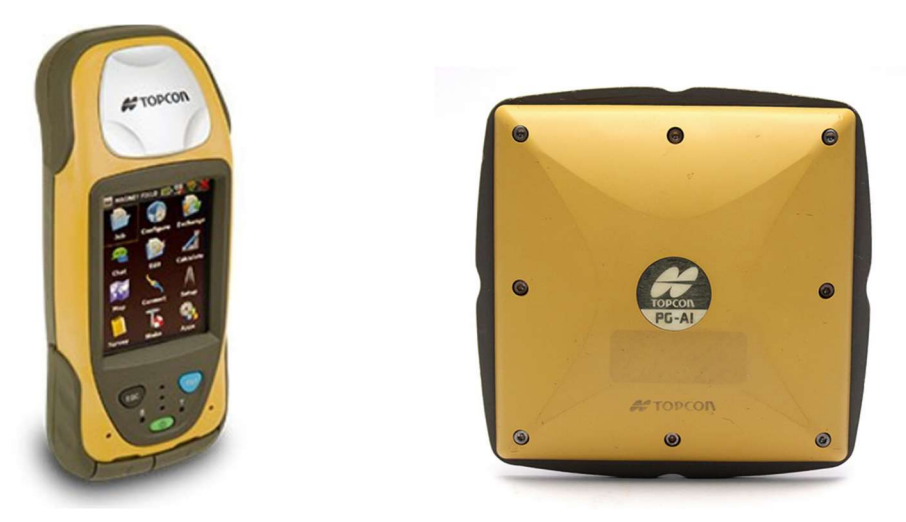

Obr. č. 9: Použitá aparatura (zleva) Topcon GRS-1 + Topcon PG-A1 (Foto: výrobce)

#### 7.3 Totální stanice

Totální stanicí bylo zaměřeno 8 vlícovacích bodů rozmístěných ze všech stran vily. Zápisník byl vypočítán metodou vyrovnání sítě – Helmertovou transformací. Souřadnice 8 vlícovacích bodů byly použity pro transformaci registrovaného bodového mračna do souřadnicového systému JTSK a výškového systému Bpv.

K měření byla zvolena totální stanice Topcon GPT 7003.

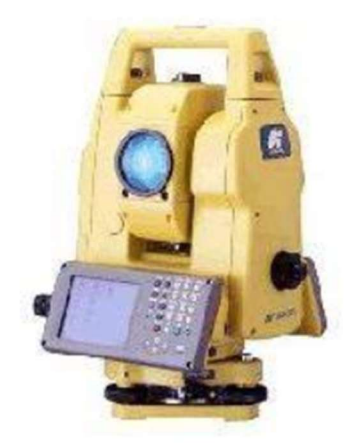

Obr. č. 10: Totální stanice Topcon GPT 7003 (Foto: Výrobce)

| Udávaná úhlová přesnost [¨]                                        | $0.6 - 70$                                              |
|--------------------------------------------------------------------|---------------------------------------------------------|
| Rozlišovací schopnost dalekohledu [¨]                              | 2.8                                                     |
| <b>Zorné pole dalekohledu</b>                                      | 1°30'                                                   |
| Dosah bezhranol [m]                                                | $1.5 - 250$                                             |
| <b>Přesnost</b><br>dálkoměru<br>v bezhranolovém<br>módu            | $\pm$ (5mm) m.s.e.                                      |
| Přesnost dálkoměru v módu na hranol<br>$\bm{Do}$ 25 m měřené délky | $\pm$ (3mm+2ppm × měřená vzdálenost<br>$\{mm\})$ m.s.e. |

Tabulka č. 2: Technické specifikace totální stanice Topcon GPT 7003

#### 8 Převedení stávajícího objektu do BIM

V této kapitole podrobněji popisuji, jak bylo využito metod popsaných v předchozích kapitolách k samotné tvorbě digitálního modelu budovy. Jako podklad bylo zvoleno mračno bodů získané laserovým skenováním. Na žádost paní majitelky byl skenován pouze exteriér objektu, byl tedy modelován pouze ten. Objekt byl ve svých skutečných rozměrech umístěn do S-JTSK, pro zajištění požadované anonymity jsou publikovány redukované souřadnice. K vytvoření modelu bylo užito softwaru Autodesk ReCap Pro a Autodesk Revit 2021.

#### 8.1 Příprava bodového mračna

Mračno bodů jsem od pana inženýra Hovorky převzal ve formátu .e57, který program Autodesk Revit 2021, zvolený pro tvorbu modelu, přímo nepodporuje. Nejdříve jej tedy bylo potřeba převést do podporovaného formátu .rcp, což jsem provedl pomocí programu Autodesk ReCap Pro.

Po nahrání souboru do programu, se naskytne možnost dalších úprav, jako je například ořezání mračna, případně možnost v něm provádět měření vzdáleností a placenou službou je i automatická tvorba mesh modelu jedním kliknutím. Pro mé potřeby nebylo nutné provádět žádné další úpravy a stačilo jednoduše mračno vyexportovat ve formátu .rcp.

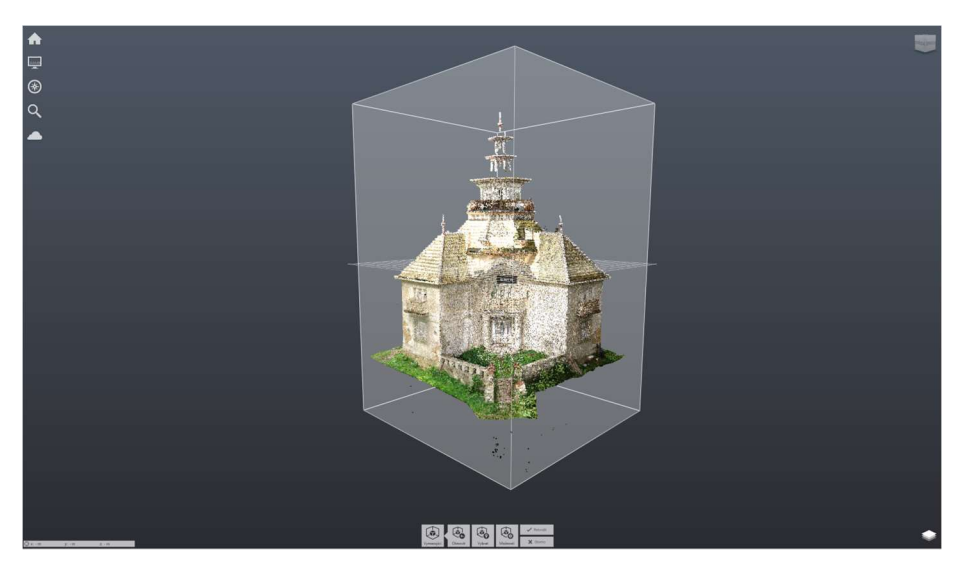

Obr. č. 11: Prostředí programu Autodesk ReCap Pro Výsledný model rodiny jednoho ze štukových panelů [foto: autor práce]

#### 8.2 Založení projektu v programu Autodesk Revit 2021

Prvním krokem je založení nového projektu modelu. Využil jsem architektonické šablony. Dále jsem nastavil jednotky projektu – v záložce Správa – Jednotky projektu; metry na tři desetinná místa a úhly ve stupních na čtyři desetinná místa.

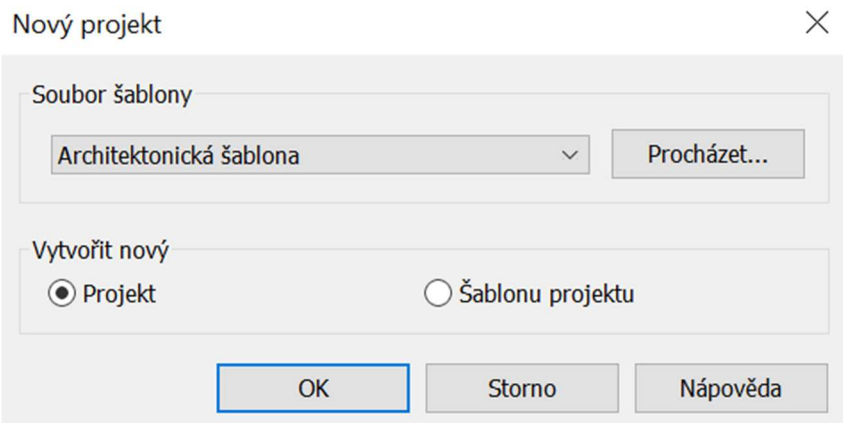

Obr. č. 12: Volby při založení nového projektu v programu Revit 2021 Výsledný model rodiny jednoho ze štukových panelů [foto: autor práce]

#### 8.2.1 Souřadnicový systém

Program Autodesk Revit 2021 pracuje se souřadnicemi lehce odlišně od jiných CAD systémů. Zde se využívá vnitřní souřadnicový systém pro všechny prvky v rámci jednoho modelu. Pro geodetické účely je však nezbytné model umístit do správných souřadnic, a je tedy důležité správné definování souřadnicového systému JTSK a výškového systému Bpv.

To jde udělat například za pomoci sdílení souřadnic; právě tohoto způsobu jsem využil já. V programu Microstation v8i jsem otevřel mapu katastrálního území stavby, kterou jsem následně ořezal pouze na jednu potřebnou parcelu a soubor uložil ve formátu dwg. Tento soubor byl připojen do projektu s volbou Střed na střed a z něj pak byly převzaty souřadnice.

Výškový systém byl vytvořen nastavením výšky prvního podlaží 0.000 a vytvořením dalších podlaží v požadovaných výškách.

#### 8.2.2 Import bodového mračna

Pro importování jakýchkoliv souborů v Revitu je potřeba přejít do záložky Vložit. V tomto případě jsem vybral Mračno bodů. Zvolil jsem soubor ve formátu .rcp, který jsem v předchozích krocích získal z programu ReCap, kdy nesmí být opomenuta možnost Pozice – Podle sdílených souřadnic. Díky tomu se mračno importuje do souřadnic definovaných v předchozím kroku.

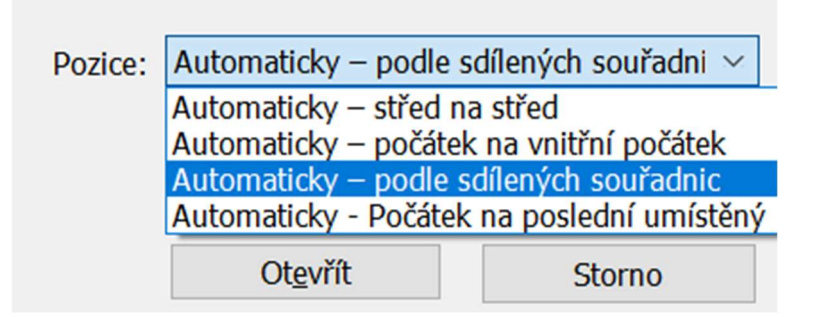

Obr. č. 13: Zvolení pozice importovaného mračna Výsledný model rodiny jednoho ze štukových panelů [foto: autor práce]

#### 8.3 Tvorba rodin

Jako rodiny jsou v Revitu označovány knihovny prvků např. stavebních materiálů, oken, dveří, nábytku, zámečnických výrobků apod., které tvoří základní stavební prvky projektů. [20]

Pro jednodušší manipulaci s jednotlivými prvky modelu, jako jsou například okna a dveře či různé dekorace, jsem zvolil postup tvorby rodin v programu Revit. Díky tomu stačilo vytvořit vždy jen jedno okno stejného typu, potřebně jej nastavit a následně vkládat do modelu na požadovaná místa.

Pro vytvoření rodiny je nutné založit typově jiný výkres něž pro tvorbu modelu. Při tvorbě rodiny jsem si na počátku zvolil, o jakou komponentu (kategorii stavebního prvku) se bude jednat a příslušně podle toho zvolil vzor z knihovny programu. Tyto vzory jsou již uzpůsobené daným kategoriím.

Osobně jsem používal předinstalované vzory ze složky English, která obsahuje více možností než předinstalovaná česká knihovna.

#### 8.3.1 Tvorba oken a dveří

Po zvolení Soubor – Nový – Rodina se ukážou předinstalované rodiny rozdělené ve složkách podle zemí; otevřením složky English se zobrazí množství nabídek. Pro tvorbu oken jsem používal vzor Metric Window a pro tvorbu dveří jsem používal Metric Door. Zobrazí se půdorys stěny s otvorem o přednastavených rozměrech. Tyto rozměry se dají měnit podle potřeby kliknutím na kóty. Stejně tak se dá změnit šířka vzorové stěny. Vždy tedy byly nastaveny odpovídající rozměry požadované komponenty.

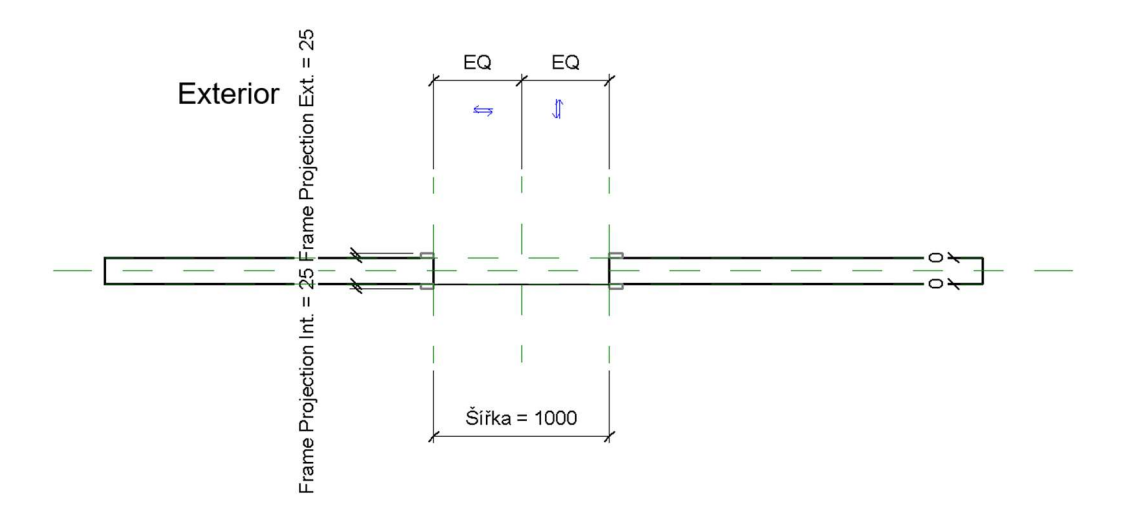

Obr. č. 14: Půdorysný pohled při tvorbě rodiny dveří Výsledný model rodiny jednoho ze štukových panelů [foto: autor práce]

Rozměry prvků byly odměřovány z bodového mračna přímo v programu Revit, vždy v odpovídajících pohledech, aby docházelo k co nejmenšímu zkreslení. Pokud to bylo možné, byly rozměry převzaty z .dgn souboru fasád, poskytnutém panem inženýrem Hovorkou. Délky měřené z mračna byly zaokrouhlovány na dvoucentimetry. Z důvodu nedostatku informací z interiéru nebylo možné modelovat vždy přesné tloušťky komponent, a tak byla většina z nich vytvářena podle dostupných dat měřitelných z mračna.

Samotné komponenty byly z největší části modelovány pomocí funkce Vytvořit – Vysunutí. Po zvolení je nezbytné nastavit správnou referenční rovinu, od které se budou hodnoty vysunutí odvíjet. To se provede kliknutím na Nastavit v záložce Pracovní rovina. Ve vyskakujícím okně pak je několik možností. V mém případě bylo dostačující volit Referenční rovina : Center (Left/Right). Následně se ve vlastnostech vysunutí nastaví Počátek vysunutí a Konec vysunutí. Pomocí nástrojů v záložce Kreslit bylo prováděno samotné modelování.

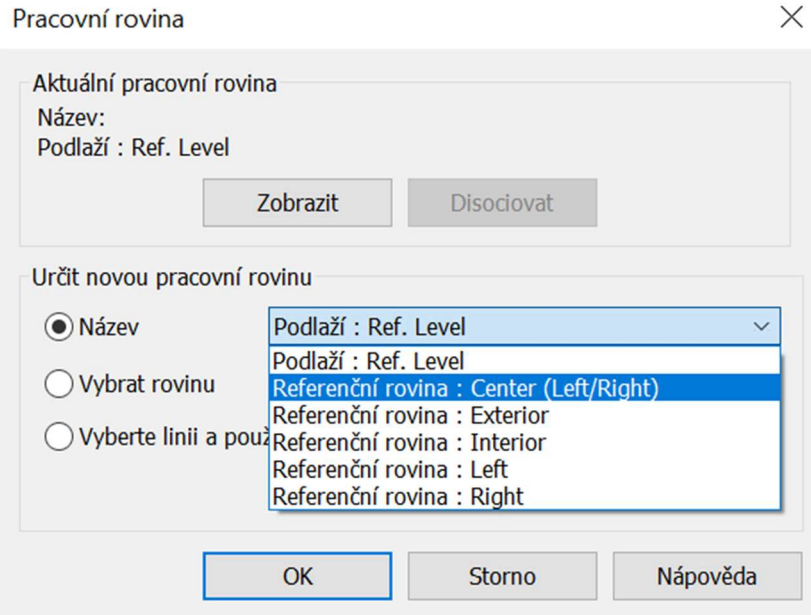

Obr. č. 15: Okno nastavení pracovní roviny Výsledný model rodiny jednoho ze štukových panelů [foto: autor práce]

V případě oken a dveří bylo ještě využíváno nástroje Vytvořit – Duté tvary – Dutý tvar Vybrání. To bylo použito po celkovém obvodu. Je však potřeba ve Vlastnostech odkliknout možnost Geometrie výkopů, aby nedošlo k okamžitému odstranění veškeré geometrie v rámci rodiny a následně otevřít Kategorie a parametry rodiny, kde je naopak nutné zaškrtnout možnost Ořezat dutým tvarem při načtení. Díky tomuto kroku jsem mohl na rodiny oken v modelu vkládat rodiny štukových panelů a jiných dekorací, aniž by rodiny dekorací překrývaly rodiny oken.

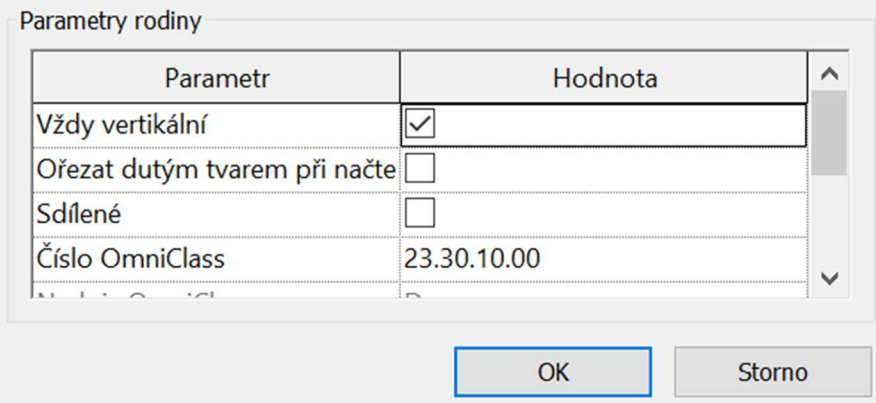

Obr. č. 16: Okno nastavení Kategorie a parametry rodiny Výsledný model rodiny jednoho ze štukových panelů [foto: autor práce]

#### 8.3.2 Tvorba profilů

Profily jsem využil při tvorbě podbití střech, dekoračních říms či okapů. Pro jejich tvorbu byl volen vzor Metric Profile… s přídomkem podle využití. Například pro římsy stěn jsem volil based, pro okapy postačil základní. Tvorba těchto profilů probíhá ve 2D prostředí pomocí nástroje Čára.

Po načtení do modelu s pomocí profilů se vytváří komponenty podél objektů.

#### 8.3.3 Tvorba dekoračních prvků

Výrazným prvkem modelovaného objektu jsou nástěnné štukové panely. Ty byly vytvářeny jako rodina ze vzoru Metric Generic Model – Wall based pomocí nízkých vysunutí a následně vkládány do modelu. Díky použití Dutých tvarů u rodin oken a dveří bylo jednoduché panely následně ořezat, aby nepřekážely "ve výhledu" z oken.

Zde jsem využil možnosti Asociovat parametr rodiny, kterou lze nalézt ve Vlastnostech. Následným kliknutím na Nový parametr, byl vytvořen parametr pro materiál u určitého prvku vytvořeného vysunutím. Takto je možné dávat prvkům rodiny vytvořených stejným způsobem (tedy vysunutím) rozlišné materiálové vlastnosti.

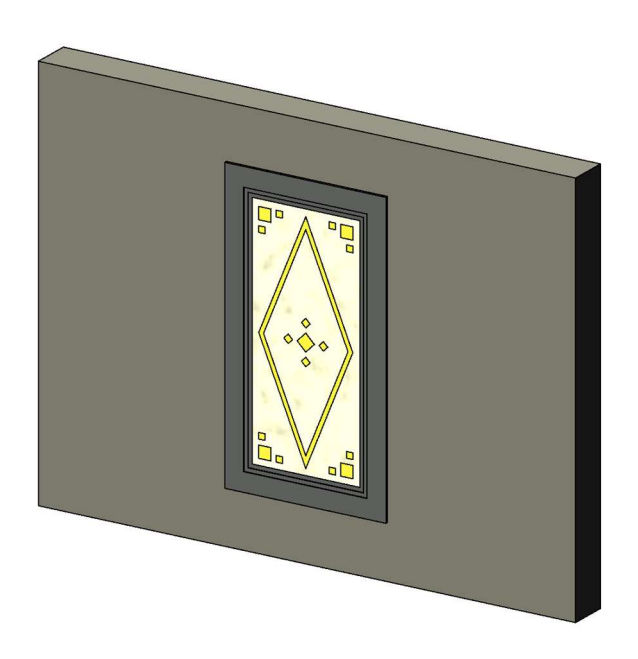

Obr. č. 17: Výsledný model rodiny jednoho ze štukových panelů [foto: autor práce]

Jedinečně v rámci modelu jsem vytvořil model makovice. Využito bylo nástroje Tvary – Rotace, kdy je nedříve načrtnut profil komponenty a následně vybrána osa, okolo které proběhne rotace profilu a vytvoření útvaru.

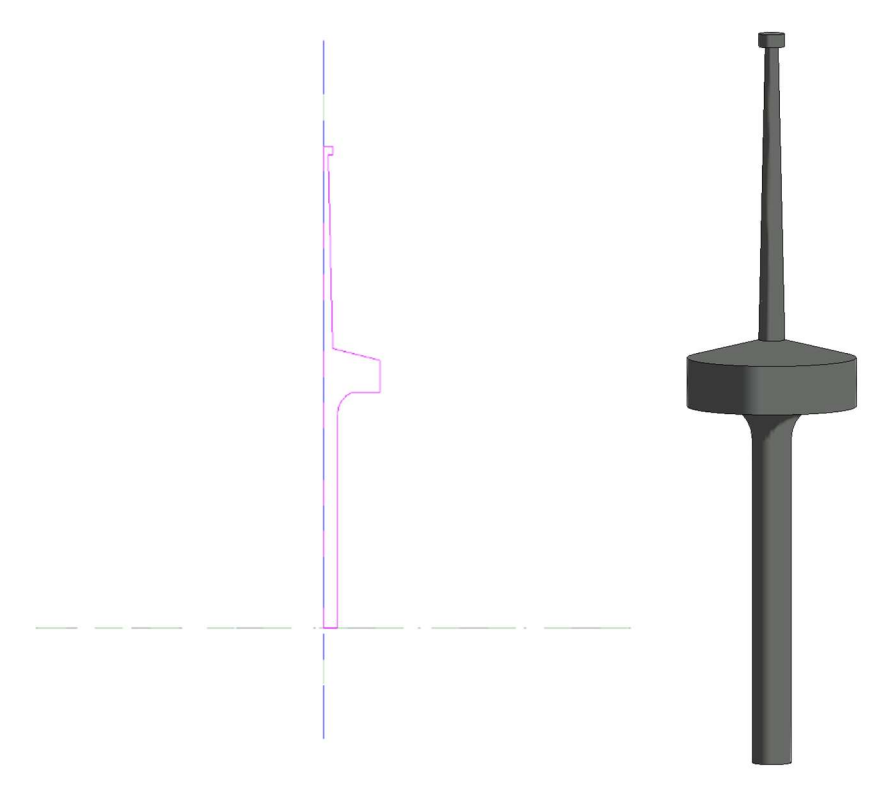

Obr. č. 18: Náhled prostředí tvorby makovice pomocí nástroje Rotace (vlevo) a výsledný model (vpravo) [foto: autor práce]

Všechny rodiny se pro použití musí nejdříve do projektu načíst – buďto rovnou při tvorbě rodiny možností Načíst do projektu nebo zpětně přímo v projektu volbou Vložit – Načíst rodinu a zvolením všech požadovaných souborů.

#### 8.4 Tvorba konstrukčních prvků

Konstrukčními prvky nazývám mimo jiné stěny, podlahy, střechy, schodiště a podobně.

Možností, jak přistoupit k modelování existuje několik. Například využití nadstavby pro Revit s názvem Scan to BIM, díky které se celý proces ještě mnohonásobně zrychluje, a tak je vhodná zejména pro prostorově komplexní objekty. Nicméně pro svůj případ, kdy modeluji pouze fasádu a exteriér budovy, jsem využil metody modelovaní nad 2D řezy podlaží.

Jelikož se jedná o dokumentaci existující postarší stavby, nejsou stěny a podlahy nikdy dokonale pravoúhlé. Stejně tak při samotném procesu zaměření, dochází ke vzniku nejistot. Díky těmto faktorům je potřeba provést generalizaci a aproximaci bodů pro tvorbu objektů v Revitu. Při modelování stěn byl tedy kladen důraz na pravoúhlost.

2D řezy podlaží jsem získal vytvořením Podlaží v požadovaných výškách objektu, díky kterým byl při otevření příslušného pohledu vytvořen řez objektem.

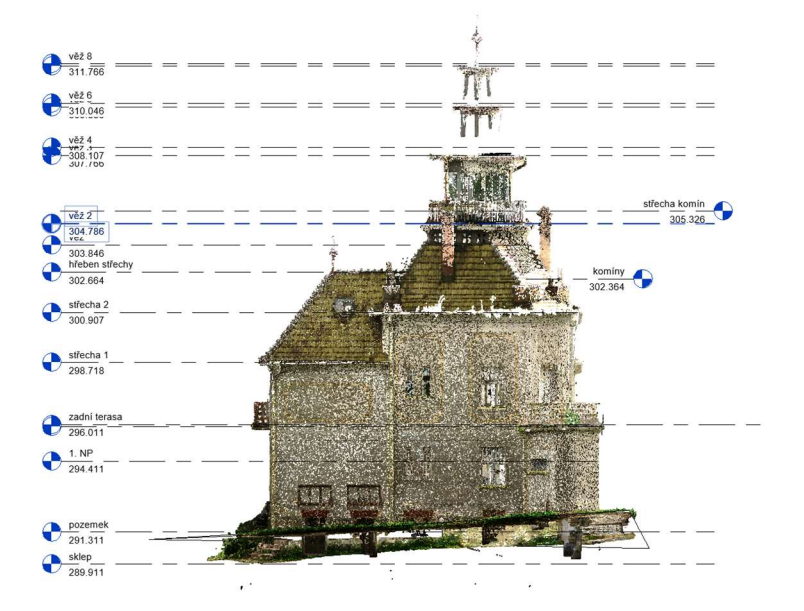

Obr. č. 19: Severní pohled na mračno s definovanými podlažími ve výškách Bpv [foto: autor práce]

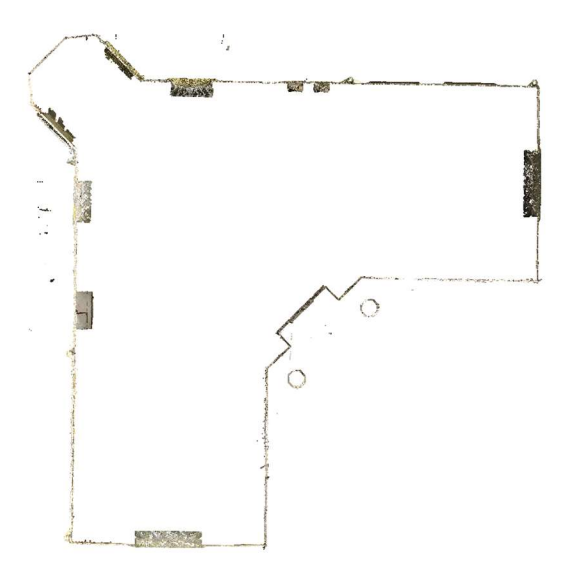

Obr. č. 20: Řez 1.NP na jehož základě probíhalo umisťování stěn [foto: autor práce]

#### 8.4.1 Tvorba zdí

Entita zdi byla, stejně jako většina dalších konstrukčních prvků projektu, vytvořena skrz záložku Architektura. Tedy po zvolení Architektura – Stěna – Stěna architektonická byly zadány další parametry. Pro většinu zdí hlavní stavby byl pro nedostatek informací z exteriéru zvolen typ Obecné, 200 mm, tedy zdivo o tloušťce 200 mm. Pro zdi věže byl zvolen typ Obecné, 100 mm plné.

Typy zdí byly duplikovány a příslušně pojmenovány. Díky tomu je možné později dodávat stejným typům stěn rozdílné textury. Toto bylo provedeno kliknutím na Upravit typ – Duplikovat.

Při kreslení zdí byla upřednostněna pravoúhlost před dokonalým uchycením na mračno.

Z důvodu absence skenování interiéru a obecně nedostatku informací o objektu samotném, nebylo možné dostatečně přesně zkonstruovat jednotlivá podlaží budovy. Při modelování stěn byla ve vlastnostech zvolena Dolní vazba – sklep a Horní vazba – Až po podlaží: střecha 1 (resp. střecha 2).

| Vlastnosti                      |                             |  |  |
|---------------------------------|-----------------------------|--|--|
| Základní stěna<br>Obecné, 200mm |                             |  |  |
| Nové Stěny                      | <b>品 Upravit typ</b>        |  |  |
| Vazby                           |                             |  |  |
| Čára umístění                   | Plocha povrchové úpravy: Vn |  |  |
| Dolní vazba                     | sklep                       |  |  |
| Dolní odsazení                  | 0.0000                      |  |  |
| Základna je připoje             |                             |  |  |
| Délka dolního přes              | 0.0000                      |  |  |
| Horní vazba                     | Až po podlaží: střecha 1    |  |  |
| Nepřipojená výška               | 8.8070                      |  |  |
| Horní odsazení                  | 0.0000                      |  |  |

Obr. č. 21: Možnosti při kreslení stěn a možnosti použité při tvorbě většiny stěn hlavního modelu [foto: autor práce]

Na budově se nachází celá řada ozdobných prvků – ať se jedná o různé římsy, podezdívky, obklady či štukové panely v horních částech stěn. Všechny tyto prvky byly nejdříve vytvořeny zvlášť jako rodiny a až následně vloženy do samotného modelu.

Pro vytvoření římsy se zvolí Stěna – Přídavek. V Upravit typ potom v záložce Profil najdeme rodinu požadovaného profilu, kterou jsem si předtím do projektu načetl. Po potvrzení je možné přímo na model stěn vkládat přídavky. Výhoda této metody je, že přídavky dokáže modelovat ve stejné úrovni okolo celého objektu. Takto byla vytvořena římsa v prvním patře, přízemí i podezdívka.

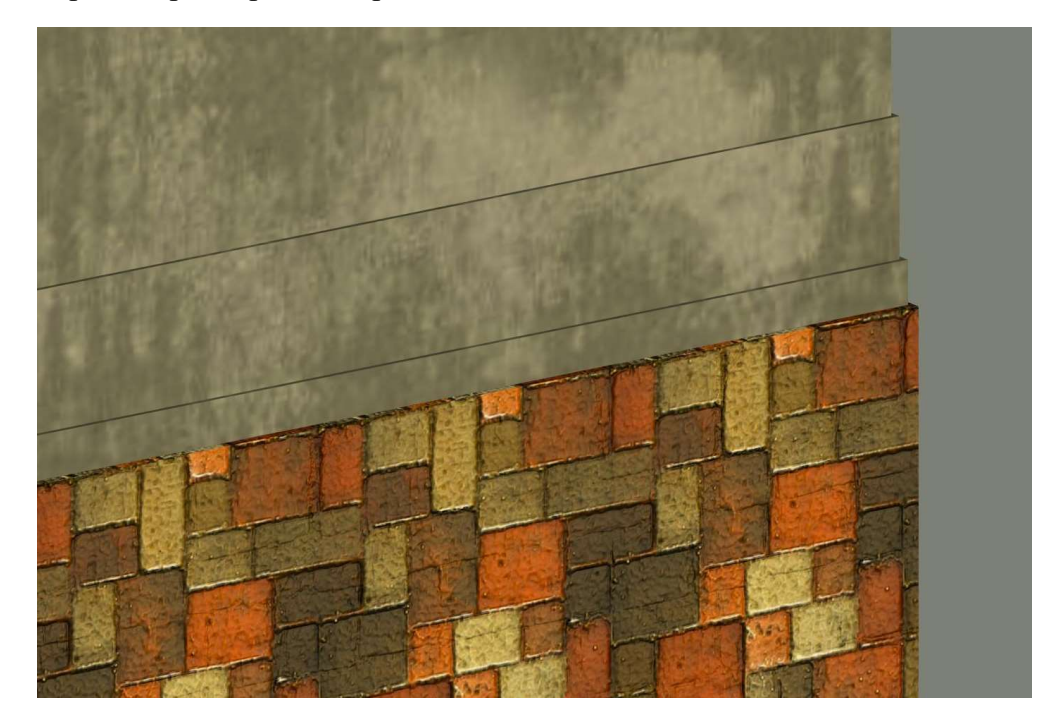

Obr. č. 22: Detail podezdívky a římsy modelu s přidanými texturami v programu Revit [foto: autor práce]

#### 8.4.2 Vkládání dveří, oken a komponent

Přes volbu Architektura – Dveře/Okno/Komponenta jsem vkládal předem vytvořené rodiny. Pro vkládání s co nejvyšší přesností jsem využil možnosti vytvoření pohledových vertikálních řezů a zvolením Styl zobrazení : Drátový model. Díky tomu jsem měl zaručenou co nejvíce kolmou pracovní rovinu, a navíc dostatečně dobrý pohled na vzorové mračno, které jsem využil jako referenci pro umístění na stěně modelu.

V případech, kdy komponenta dekorace překrývala okno či dveře bylo využito předem připraveného dutého tvaru a skrz příkaz Upravit – Ořezat geometrii byla komponenta dekorace ořezána.

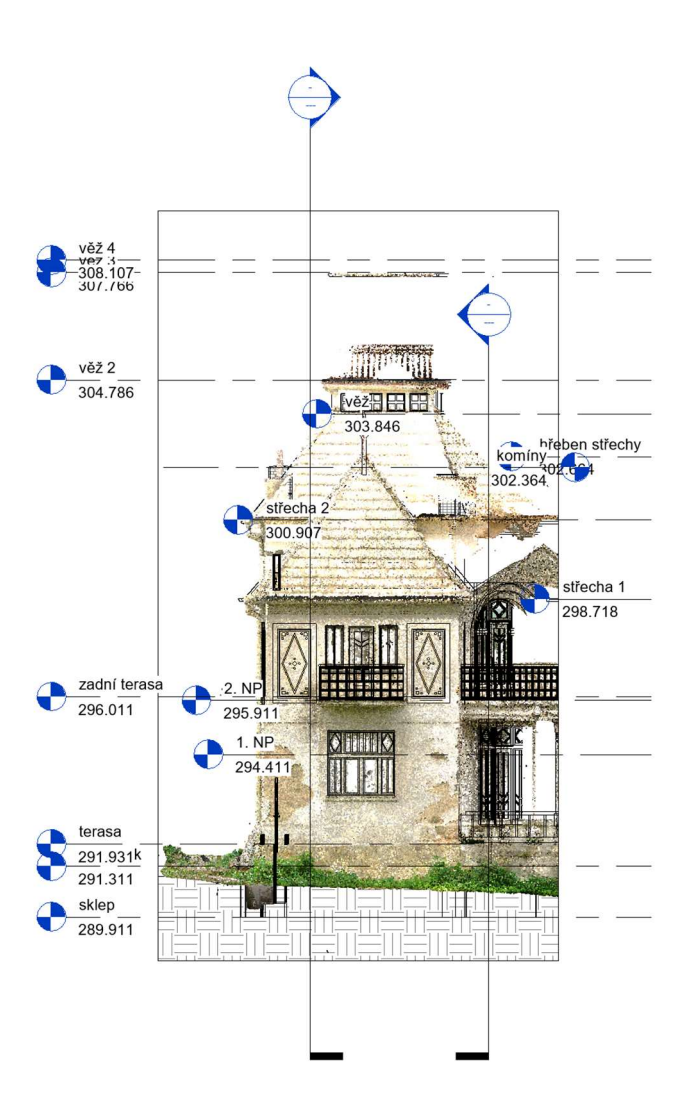

Obr. č. 23: Pohled řezu používaný pro umisťování komponent na stěny [foto: autor práce]

#### 8.4.3 Střecha, její součásti a komíny

Pro tento model jsem zvolil tvorbu střechy pomocí nástroje Střecha – Střecha v půdorysu. Bylo potřeba správně nastavit požadované vazby, jelikož má model střechy v několika úrovních. Sklon střechy byl zjištěn z .dgn fasád. Tento nástroj umožňuje modelovat střechu pouze vybíráním již hotových stěn modelu, na které je možnost střechu následně navázat.

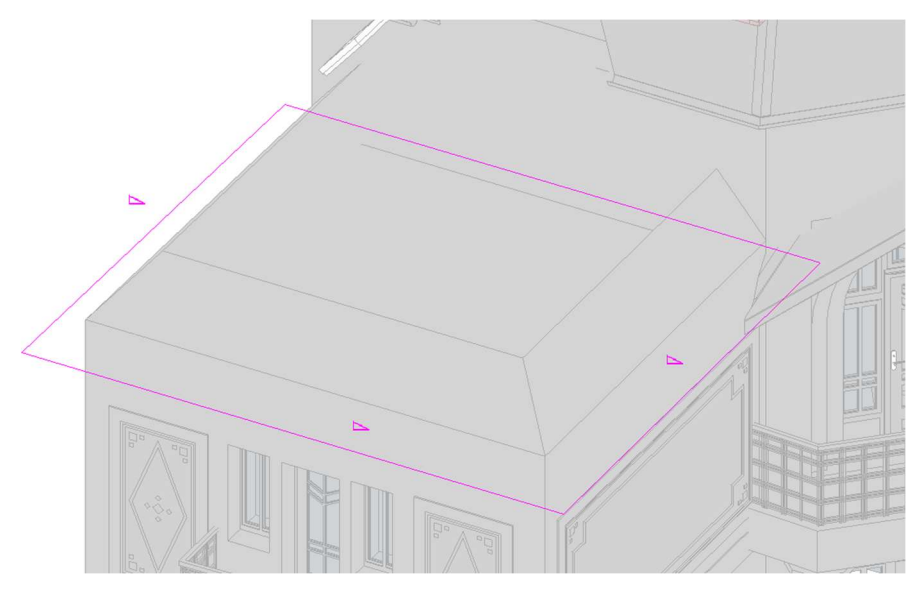

Obr. č. 24: Tvorba střechy z půdorysu [foto: autor práce]

Překrývající se střechy byly ořezány pomocí příkazu Otvor – Otvor vikýře a následně spojeny příkazem Upravit – Připojit/Odpojit střechu.

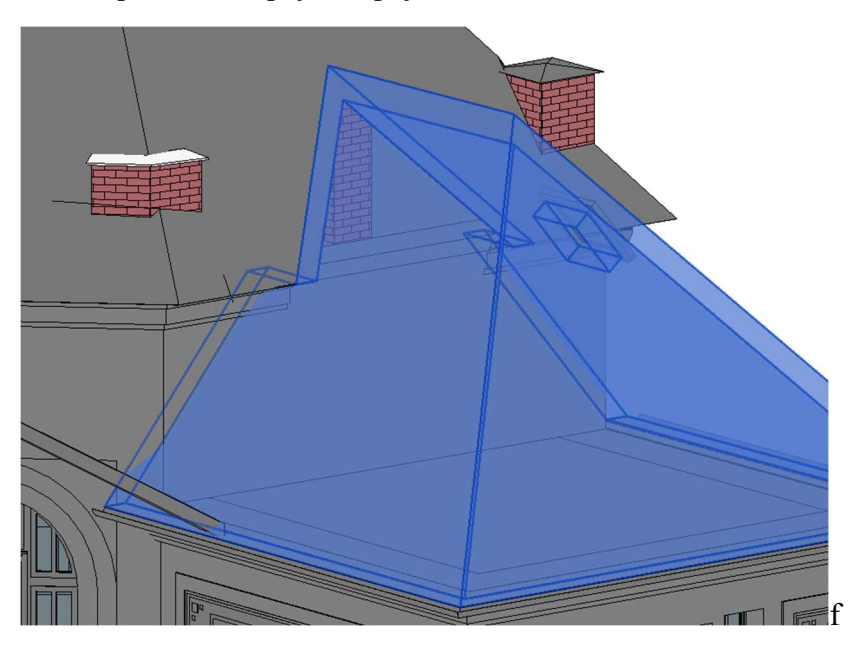

Obr. č. 25: Oříznutí překrývajících se střech [foto: autor práce]

Podbití střechy bylo vytvořeno pomocí Střecha – Hrana, kdy byl načten předem vytvořený profil pro podbití.

Pro okapy byl vytvořen profil a pomocí příkazu Střecha – Okap byly vloženy do modelu. Okapové svody byly vytvořeny pomocí nástroje Systémy – Trubka. V nastavení bylo potřeba načíst rodinu pro koleno – to bylo provedeno pomocí Vložit – Načíst Autodesk rodinu, což je další možnost získání již hotových rodin. Po zvolení příslušné rodiny a jejím načtení bylo možné modelovat svody. V řezech bylo použito nástrojů pro kreslení a mračno bodů bylo použito jako reference.

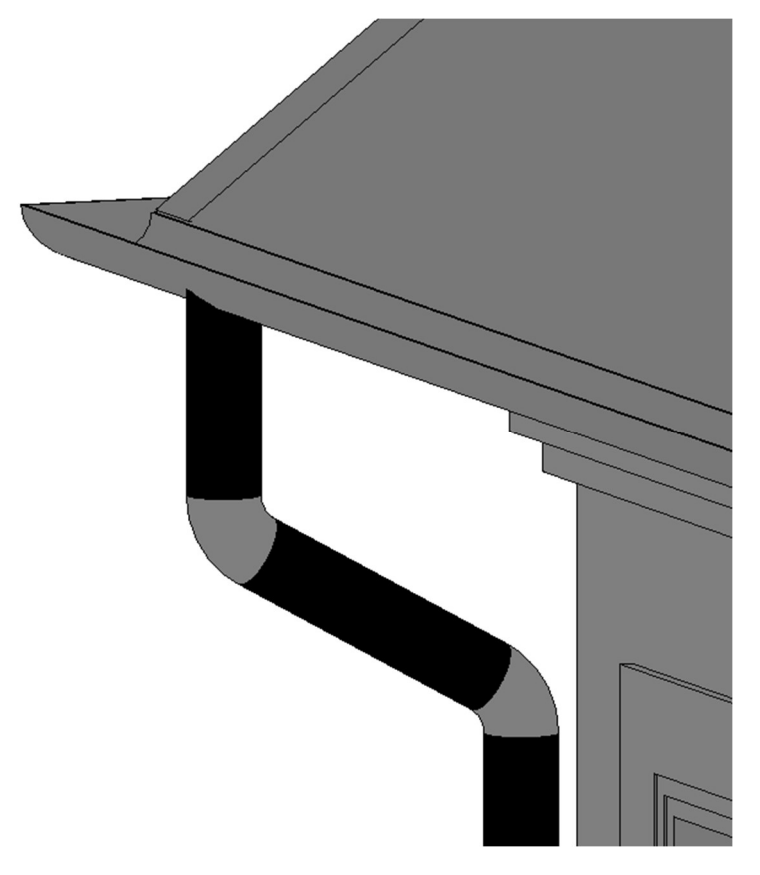

Obr. č. 26: Detail okapů a svodů [foto: autor práce]

Ve střechách byly vytvořeny otvory pro komíny příkazem Otvor – Vertikální otvor. Komíny pak byly vymodelovány jako stěny a na nich malé střechy. Pro potřeby tohoto modelu v LOD 300 nebylo nutné se dále zabývat detaily komínů, a tak byly ponechány bez otvorů a dalších drobných ozdobných prvků.

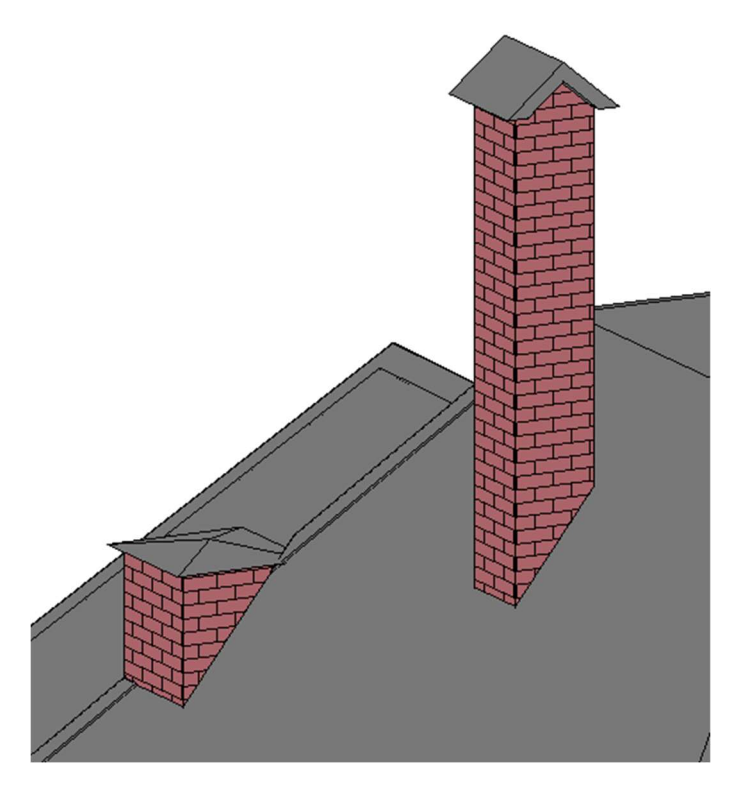

Obr. č. 27: Dva druhy komínů modelu [foto: autor práce]

Pro vytvoření hřebenů střech byla vždy daná střecha zkopírována vedle původní a pomocí nástroje Otvor – Vertikální byly vyřezány trojúhelníky tak, aby zůstal jen útvar o rozsahu 10 cm okolo hřebenu. Následně byl útvar (tedy ořezaná kopie střechy i s prvkem Otvor) přesunut zpět na původní střechu a změněno výškové odsazení tak, aby odpovídalo mračnu. Byl také duplikován typ střechy pro budoucí umístění materiálu.

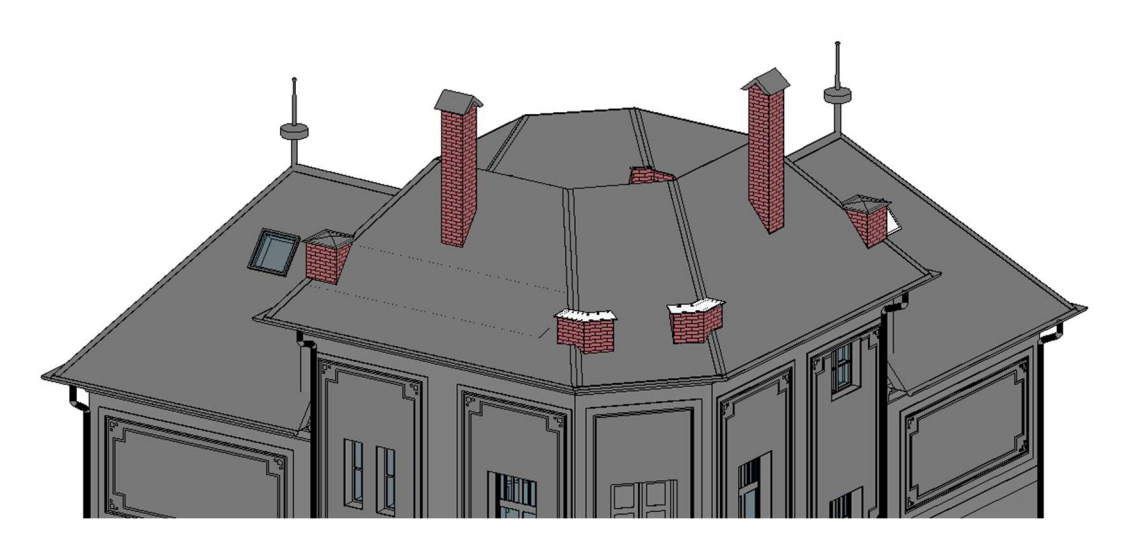

Obr. č. 28: Výsledná střecha s komíny, okapy i střešními okny a korouhvemi [foto: autor práce]

#### 8.4.4 Balkóny a věž

Zvolením Podlaha – Architektonická podlaha, vhodného půdorysného pohledu a nastavením požadovaných parametrů, jako Podlaží, Výškové odsazení či Výchozí tloušťka jsem začal konstrukci podlaží věže a balkónů. Probíhala v půdorysných pohledech požadovaných podlaží. Podlahy byly konstruovány pouze na balkónech a ve věži. Byly použity taky při tvorbě terasy.

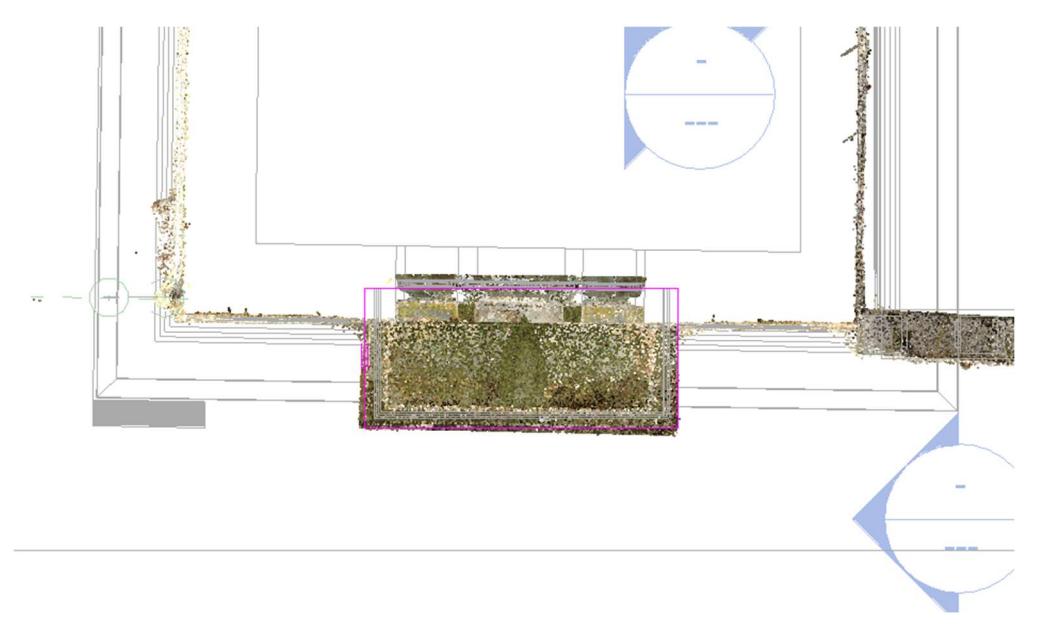

Obr. č. 29: Půdorysný náhled na tvorbu podlahy balkónu podle bodového mračna [foto: autor práce]

Pro daný objekt bylo potřeba vytvořit specifický model zábradlí. Při zvolení Zábradlí a následně Upravit typ – kde je možné pomocí levého dolního tlačítka Náhled zobrazit model zábradlí – se naskytnou možnosti úprav jak jednotlivých sloupků a jejich rozmístění, tak i horizontálních částí zábradlí. Odměřování rozměrů zábradlí jsem prováděl kombinovaně z .dgn souboru fasád a z bodového mračna.

|  | $\circ$<br>Q       | Typ:<br>Příčle                  |                     | 1000mm - balkon |                    |                                                                   |          |   |
|--|--------------------|---------------------------------|---------------------|-----------------|--------------------|-------------------------------------------------------------------|----------|---|
|  | $\tau$             |                                 | Název<br>Zábradlí 1 | Výška<br>0.9400 | Odsazení<br>0.0000 | Profil                                                            | Materiál | ٠ |
|  | $E_{\rm Q}$        | 2                               | Zábradlí 2          | 0.9000          | 0.0000             | M_Čtvercové zábradlí: zábradlí<br>M_Čtvercové zábradlí : zábradlí |          |   |
|  | $\tau$<br>$\Theta$ | $\overline{3}$                  | Zábradlí 3          | 0.8000          | 0.0000             | M Čtvercové zábradlí : zábradlí                                   |          |   |
|  |                    | 4                               | Zábradlí 4          | 0.7600          | 0.0000             | M Čtvercové zábradlí: zábradlí                                    |          |   |
|  |                    | 5                               | Nové zábrad 0.5600  |                 | 0.0000             | M_Čtvercové zábradlí : zábradlí                                   |          |   |
|  |                    | 6                               | Nové zábrad 0.5200  |                 | 0.0000             | M_Čtvercové zábradlí: zábradlí                                    |          |   |
|  |                    | $\overline{7}$                  | Nové zábrad 0.3200  |                 | 0.0000             | M_Čtvercové zábradlí : zábradlí                                   |          |   |
|  |                    | 8                               | Nové zábrad 0.2800  |                 | 0.0000             | M Čtvercové zábradlí: zábradlí                                    |          |   |
|  |                    | 9                               | Nové zábrad 0.0800  |                 | 0.0000             | M_Čtvercové zábradlí : zábradlí                                   |          |   |
|  |                    | $10\overline{\smash{\big)}\,5}$ |                     | 0.0400          | 0.0000             | M_Čtvercové zábradlí : zábradlí                                   |          |   |
|  |                    |                                 | Vložit              | Duplikovat      | Vymazat            | Nahoru                                                            | Dolů     |   |

Obr. č. 30: Možnosti při úpravě zábradlí [foto: autor práce]

Samotné zábradlí se potom umisťuje pomocí nástrojů Kreslení. Je tedy možnost vytvořit jak náhodný tvar, tak jej umisťovat přesně podél určitého objektu.

Věž objektu byla poměrně složitá na modelaci – v realitě není pravoúhlá a její výška navíc zabránila naskenování vrchních částí pagodovitých stříšek. Nedalo se spolehnout ani na fotografie objektu, jelikož ty byly pořízeny z úrovně země či přímo z věže, potřebné informace se z nich tedy zjistit nedalo, a tak bylo nutné použít pouze výkres s fasádami. Bylo vytvořeno mnoho úrovní podlaží pro snazší uchycování podlah a střech. Bylo také využito nástroje Sloup pro vytvoření podpěr mezi jednotlivými úrovněmi pagody. Na vrchol pak bylo umístěna komponenta makovice, vymodelovaná jako rodina.

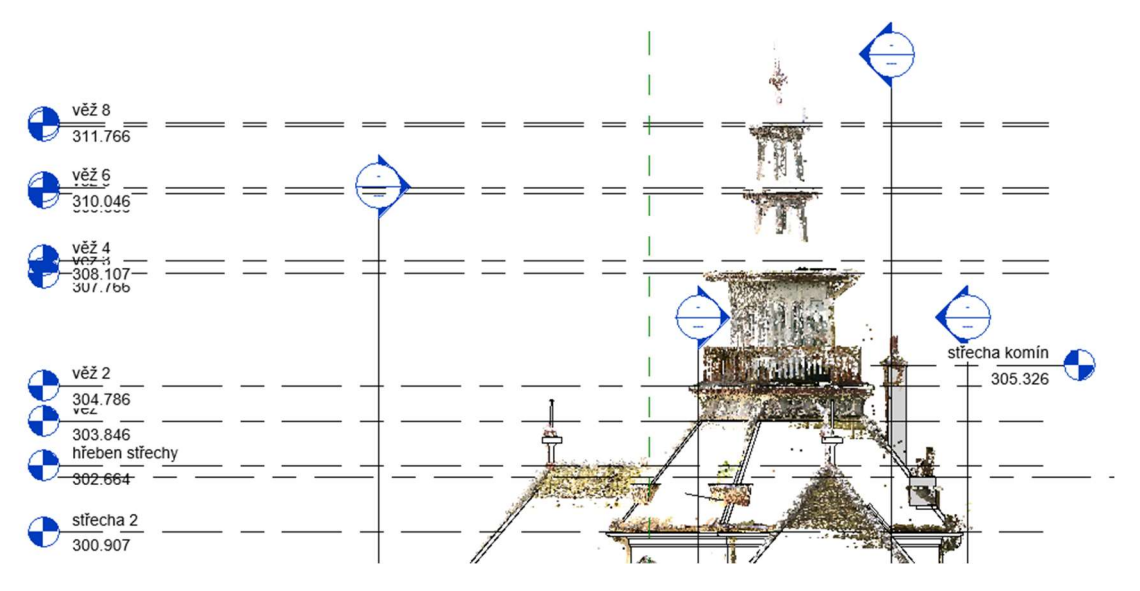

Obr. č. 31: Podlaží vytvořena pro modelaci věže [foto: autor práce]

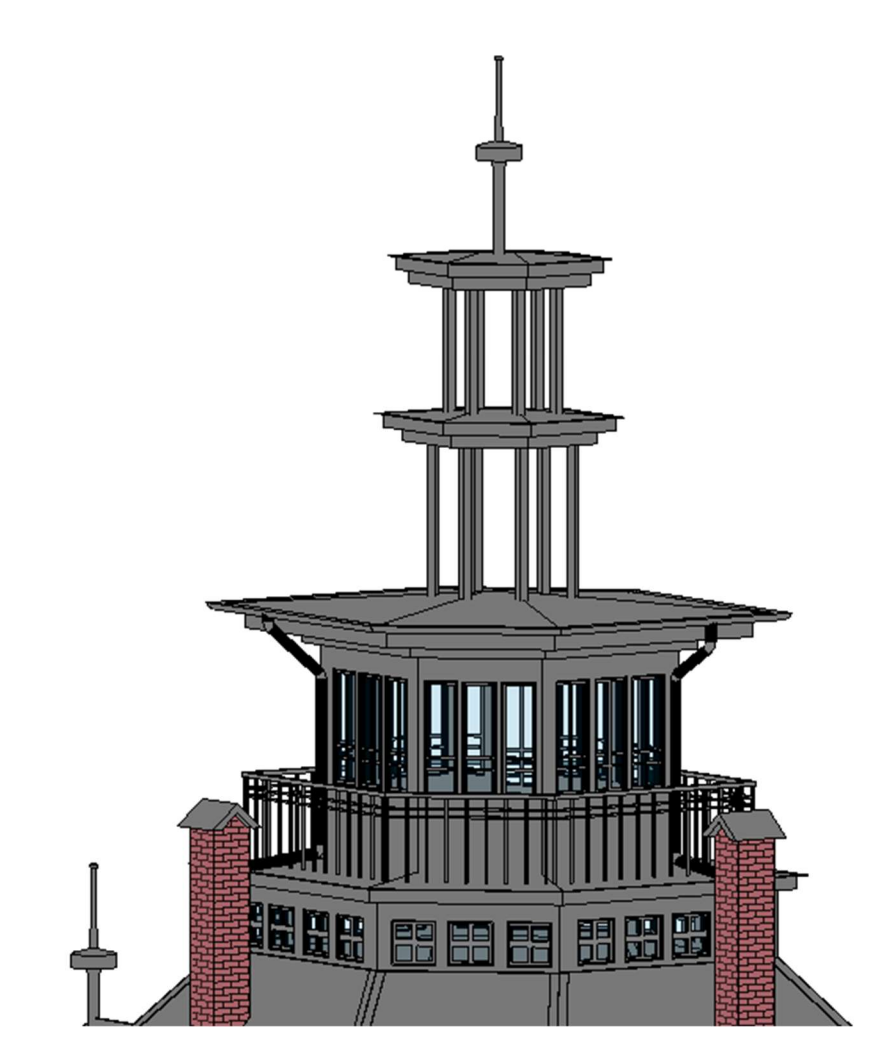

Obr. č. 32: Výsledná věž [foto: autor práce]

#### 8.4.5 Terasa a terén

V mračnu bodů byl ponechán pouze krátký kus terénu okolo vily a ten jsem se rozhodl využít pro věrnější a přesnější zasazení budovy do výsledného prostředí.

První však byla na řadě tvorba betonového zábradlí na terase budovy. To bylo vytvořeno stejným způsobem, jako všechna předchozí zábradlí s tím rozdílem, že jsem pro něj vytvořil jak profil vrchního madla, spodní části, tak i model sloupků. Po načtení těchto uživatelských rodin bylo postupováno stejně, jako v případě ostatních zábradlí.

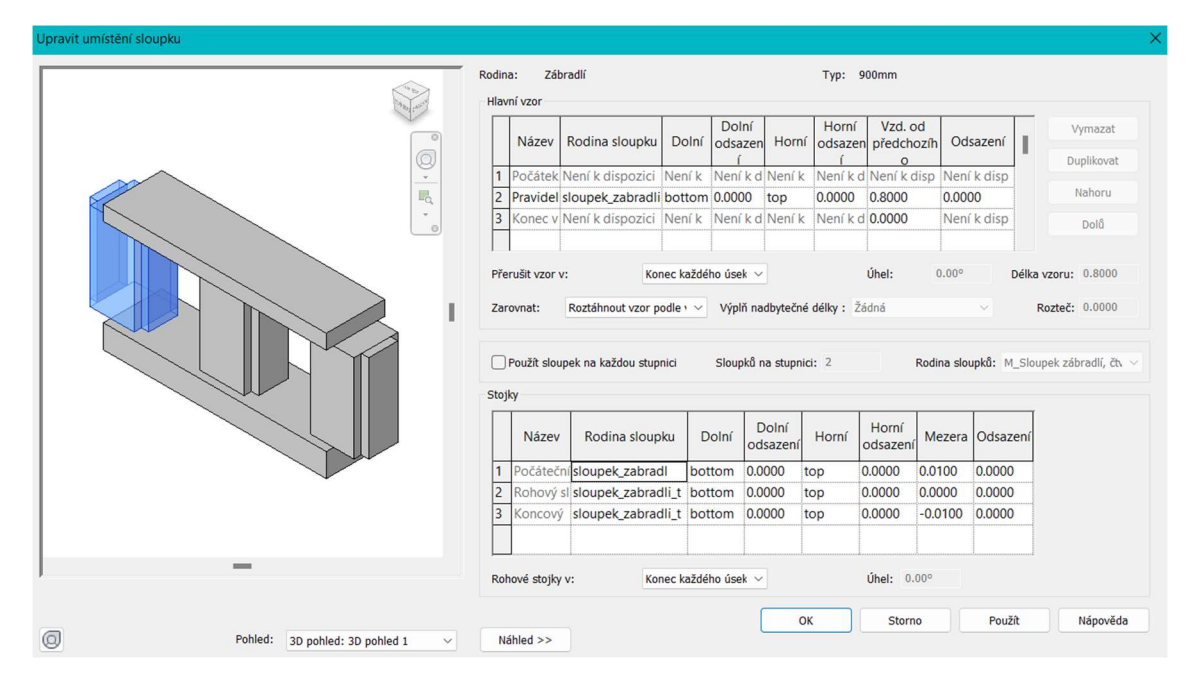

Obr. č. 33: Možnosti úprav sloupků zábradlí [foto: autor práce]

Sloupy byly uživatelsky modelovány podle .dgn výkresu fasád a vloženy nástrojem Sloup, kdy byly uchyceny jak k vrchnímu balkonu tak ke stupni u vchodových dveří.

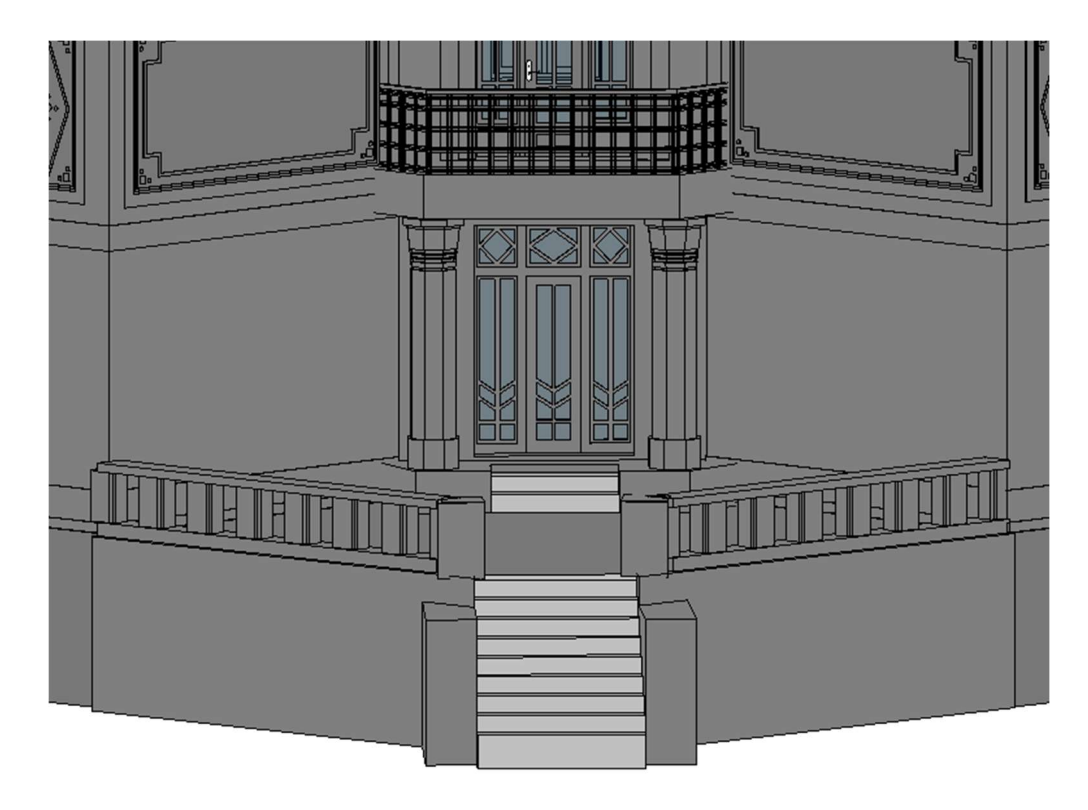

Obr. č. 34: Terasa se schody, zábradlím a sloupy [foto: autor práce]

Software Revit 2021 disponuje nástrojem pro tvorbu terénu. Ten nalezneme v záložce Objemy a pozemek – Vytvořit terén – Povrch terénu. Nevýhodou tohoto nástroje pro mé účely byla nutnost znalosti výškových bodů v terénu – jelikož ty jsem k dispozici neměl, vytvořil jsem si nejdříve "desku" se čtyřmi body v rozích terénu viditelného v mračnu, jejichž výšku jsem odvodil s dostupných mapových podkladů a drobnými úpravami postupně docílil požadovaného výsledku. Jakmile jsem ve vertikálních řezech zkontroloval, že rohy modelu terénu odpovídají rohům terénu z mračna, upravil jsem terén přesněji pomocí nástroje Přidat bod a následnou úpravou výšek, dokud nebylo docíleno optimálního výsledku. Pro terasu byl vytvořen druhý terén v požadované výšce o požadovaném tvaru podle půdorysného pohledu.

Aby model terénu neprotínal model budovy, využil jsem možnosti Upravit terén – Rozdělit povrch. Kreslícími nástroji jsem následoval obvod budovy a nově vytvořenou část povrchu následně odstranil. Stejným nástrojem byly vytvořeny i dlážděné chodníky okolo budovy.

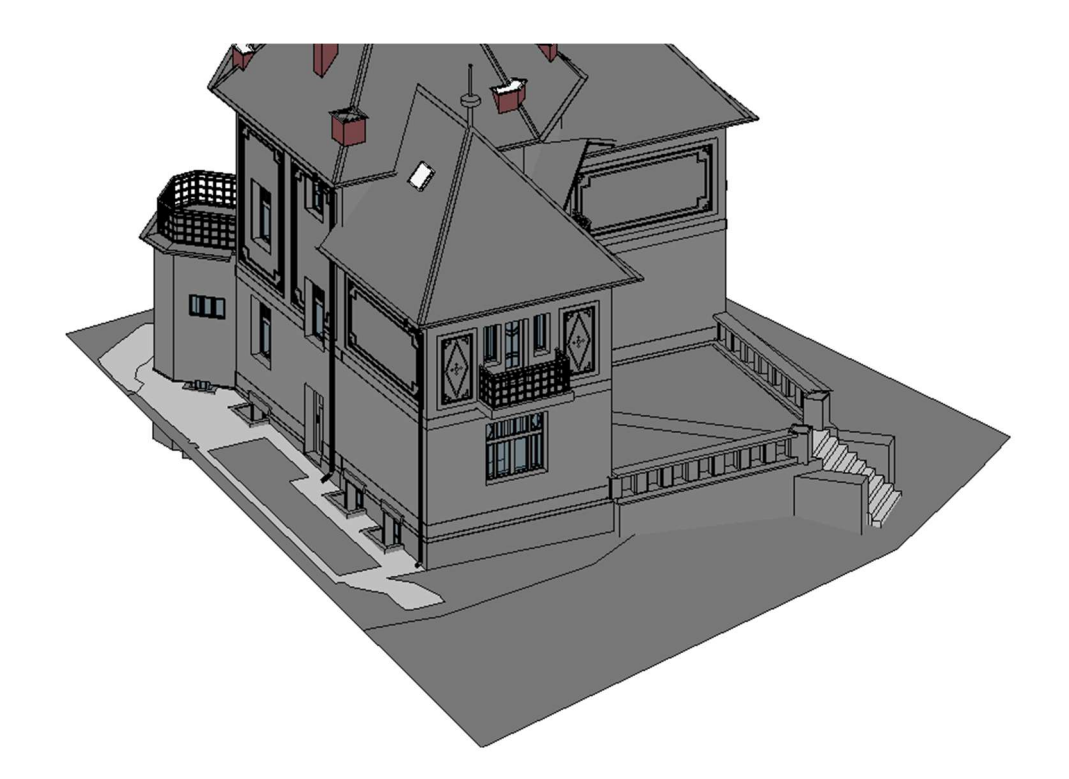

Obr. č. 35: Upravený terén okolo budovy, včetně rozdělení povrchu [foto: autor práce]

#### 8.5 Materiály v Revitu

Ač cílem této bakalářské práce je tvorba PBR materiálů v softwaru Unreal Engine, s přihlédnutím k přání majitelky o zaslání 3D modelu ve formátu .obj z Revitu, byly základní materiály aplikovány již v něm. Aplikace materiálů na tento konkrétní projekt byla poměrně snadná, jelikož se jednalo hlavně o vizuální vjem, a ne o samotné fyzické vlastnosti materiálu. Podle dodaných fotografií jsem tedy vždy zvolil vizuálně co nejpřesněji odpovídající materiál.

Samotná aplikace probíhá pro prvek/komponentu/výběr prvků ve Vlastnostech. Zde se podrobný postup rozbíhá různými směry podle toho, o jaký prvek konkrétně se jedná. Vesměs se však pracuje velice obdobně, a nakonec jsem se vždy dopracoval ke stejné tabulce materiálů projektu. Zde jsou materiály, které jsou v projektu již importovány, je zde možnost importovat další, již hotové materiály ze serverů Autodesk (obojí tyto typy lze upravovat) nebo vytvořit vlastní materiál od základu. Pro objektivitu jsem využil všech metod a mohu konstatovat, že knihovna Autodesk obsahuje širokou nabídku předdefinovaných materiálů, které byly dostačující pro tuto práci. Například však pro štukové panely byl vytvořen kompletně nový uživatelský materiál, a to včetně využití bump mapy pro dodání prostorového efektu materiálu.

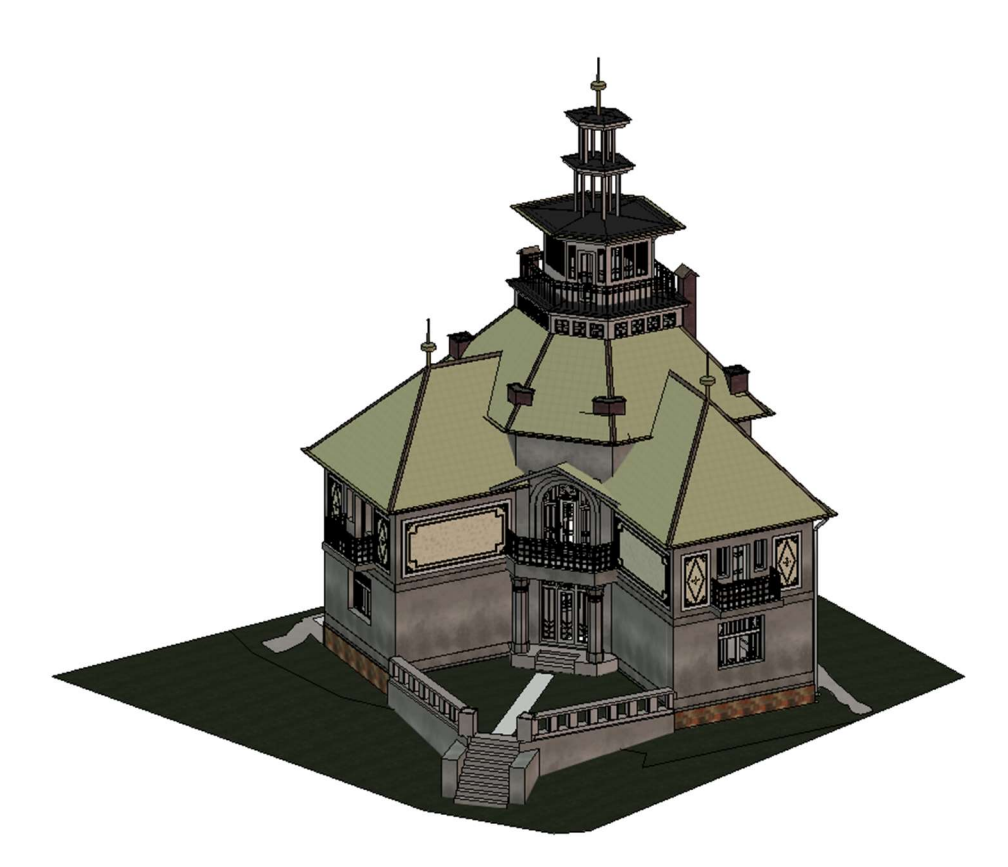

Obr. č. 36: Výsledný model s aplikovanými materiály v softwaru Revit 2021 [foto: autor práce]

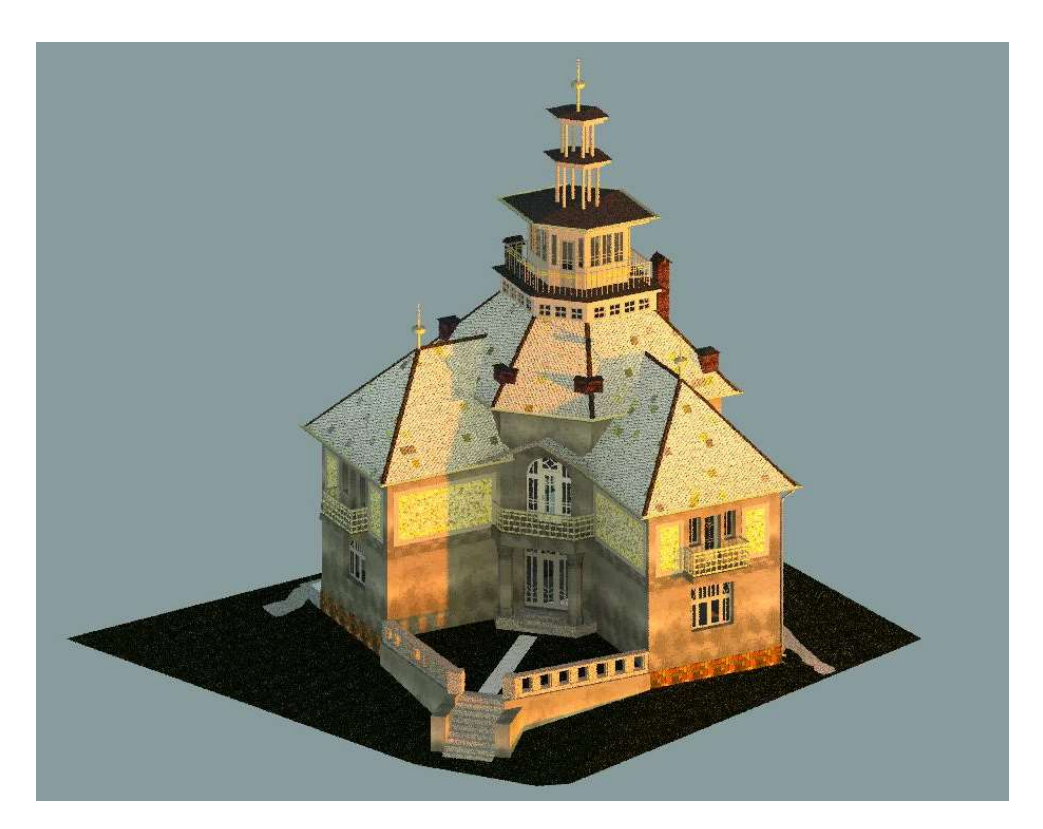

Obr. č. 37: Vyrenderovaný obrázek osluněného výsledného modelu v softwaru Revit 2021 [foto: autor práce]

#### 8.6 Export z Revitu a propojení s Unreal Engine 5.1

Na přání paní majitelky byl exportován model v obecném formátu .obj. [Příloha č. 2] Tento formát však nebyl vyhovující pro mou práci díky tomu, že při importu do softwaru Unreal Engine nedojde k rozdělení na jednotlivé komponenty, se kterými se dá pracovat, ale dojde k vytvoření mesh celého modelu. Pro export modelu s oddělenými komponenty a ponechanými informacemi, je nejlepší stáhnout a nainstalovat plugin Datasmith for Revit, který do programu Revit dodá novou záložku Datasmith, kde je možnost model exportovat ve formátu .udatasmith. Ten se pak přes tento plugin dá importovat do Unreal Engine.

### 9 Vytvoření scény v softwaru Unreal Engine 5.1

K vytvoření digitální realistické scény byl použit software Unreal Engine (dále jen UE) ve verzi 5.1.1, což byla v době tvorby práce jeho nejnovější verze. Program obsahuje rozsáhlé možnosti, od vlastní modelace, tvorby pohybu jednotlivých Herců, tvorbu terénu, materiálů apod. Právě jeho funkce tvorby terénu a materiálů byla využita pro vizualizaci mého 3D modelu budovy.

#### 9.1 Založení projektu v Unreal Engine 5.1

Při otevření programu se zobrazí nabídka několika možností, jejímiž směry je možné se vydat: Games, Film/Video & Live Events, Architecture a Automotive product design & manufacturing. Pro mou práci bylo nejvhodnější použít možnost Architecture a následně zvolit prázdnou šablonu, tedy Blank. Zvolil jsem příhodnou složku pro uložení celého projektu a pokračoval stiskem Create. Prvotní načtení nového projektu trvá poměrně dlouhou dobu, každé následné otevření je již rychlejší (pokud není provedena změna nastavení např. způsobu osvětlení projektu).

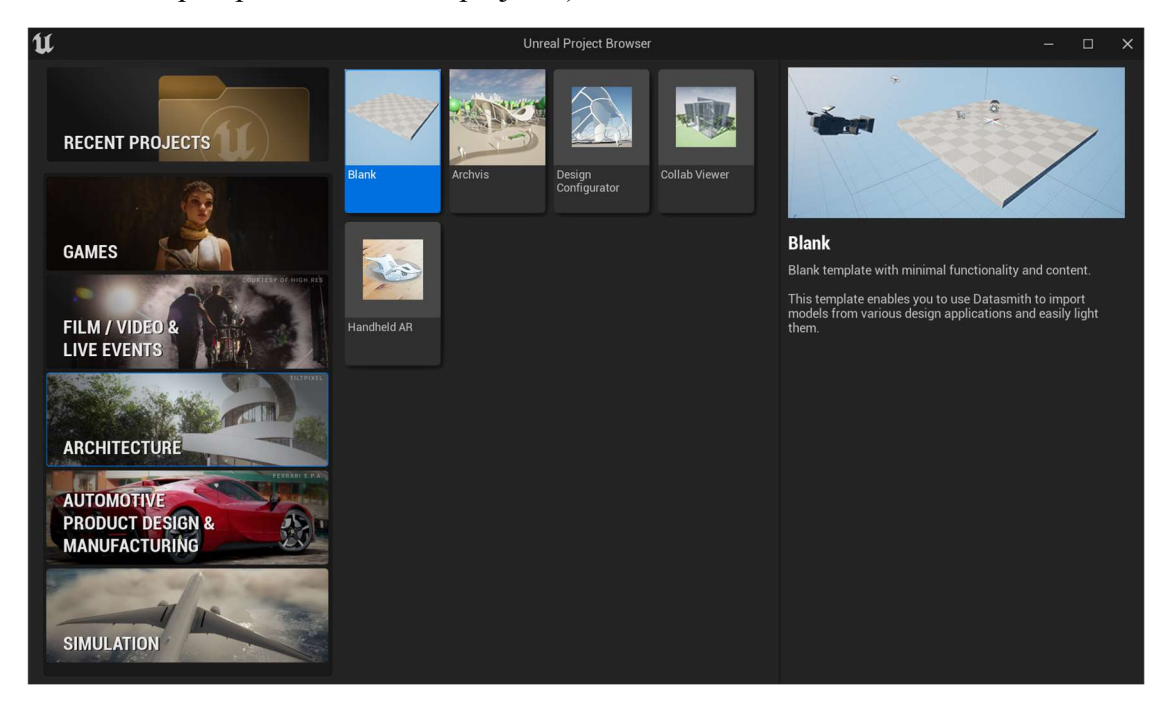

Obr. č. 38: Úvodní možnosti pro založení nového projektu v UE 5.1 [foto: autor práce]

Deska a kamera, které byly při prvotním otevření, byly smazány. Ponecháno bylo pouze osvětlení.

Je dobré tvořit si složky pro jednotlivé importy, aby projekt zůstal organizovaný. Stiskem  $Ctrl + Mezernik$  se ukáže Content drawer, který se dá "přichytit", aby zůstal otevřený neustále a zde se pohybuje mezi veškerým obsahem projektu.

#### 9.2 Použití pluginu Datasmith

Plugin Datasmith byl použit pro export modelu ze softwaru Revit, a tak byl využit i k importu do UE 5.1. Tím, že byla zvolena šablona Architecture, je již plugin povolen (jinak by bylo potřeba jeho manuální povolení v nastavení). Tedy zvolením Create – Datasmith – File Import vybereme .udatasmith soubor exportovaný z Revitu. Otevře se tabulka možností importu, kde jsem ponechal zakliknuty pouze možnosti Geometry a Materials and textures. Tímto je import hotov. S importovaným modelem se dá pohybovat pomocí barevných os, kdy je možnost zvolit si libovolný počátek soustavy.

#### 9.3 Tvorba terénu

K tvorbě terénu pro UE existuje mnoho využitelných programů či přístupů. Jelikož objekt v této práci má zůstat anonymizován, není předmětem této práce vytvořit prostředí, do kterého je objekt reálně zasazen. Přesto jsem však zvolil tvorbu terénu v přibližné lokalitě objektu, jen výsledná scéna je změněna.

Podklady pro vytvoření terénu jsem získal stažením *height map* souboru (výškové mapy) [21] pro danou lokalitu. Díky tomuto souboru je možné rychle a efektivně vytvořit v UE 5.1 terén podle reálného světa, který se dá dále upravovat.

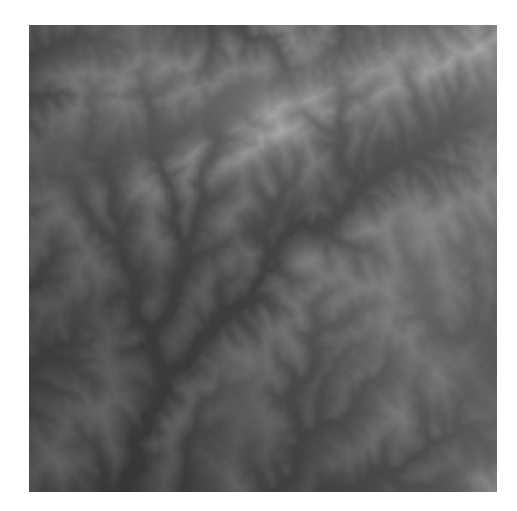

Obr. č. 39: Výšková mapa použita pro vytvoření terénu [21]

Přepnutím se z režimu Create do režimu Landscape se objeví všechny možnosti tvorby terénu. Terén v UE je tvořen z jednotlivých menších částí, které se následně dělí ještě dále. Při importování výškové mapy se těmto jednotlivým částem přiřadí informace o výšce. Aby však výška byla shodná s realitou, je potřeba výpočtu a správného nastavení vstupních hodnot; zejména pak souřadnice Z, jinak je terén příliš převýšený.

#### 9.3.1 Výpočet souřadnice Z a velikosti terénu

Pro výpočet požadované uživatelské výšky je potřeba použít poměr, který převede výšku na číslo v rozmezí -256 až 256 – to je rozmezí, které používá UE. Jelikož je rozmezí 512 jednotek, je poměr 1/512 (0.001953125). [22]

Uživatelská výška musí být v centimetrech a pak vynásobena poměrem – tak vznikne souřadnice Z.

UE ve své technické dokumentaci dodává tabulku s doporučenými velikostmi terénu, které umožňují tvorbu co největší oblasti s použitím co nejmenšího počtu komponentů, a tedy lepšího výkonu.

| <b>Overall size</b><br>(vertices) | Quads /<br>section | <b>Sections /</b><br><b>Component</b> | Landscape<br><b>Component size</b> | <b>Total Landscape</b><br><b>Components</b> |
|-----------------------------------|--------------------|---------------------------------------|------------------------------------|---------------------------------------------|
| 8129 x 8129                       | 127                | 4(2x2)                                | 254x254                            | 1024 (32x32)                                |
| 4033 x 4033                       | 63                 | 4(2x2)                                | 126x126                            | 1024 (32x32)                                |
| 2017 x 2017                       | 63                 | 4(2x2)                                | 126x126                            | 256 (16x16)                                 |
| 1009 x 1009                       | 63                 | 4(2x2)                                | 126x126                            | 64 (8x8)                                    |
| 1009 x 1009                       | 63                 | $\mathbf{1}$                          | 63x63                              | 256 (16x16)                                 |
| 505 x 505                         | 63                 | 4(2x2)                                | 126x126                            | 16(4x4)                                     |
| 505 x 505                         | 63                 | $\mathbf{1}$                          | 63x63                              | 64 (8x8)                                    |
| 253 x 253                         | 63                 | 4(2x2)                                | 126x126                            | 4(2x2)                                      |
| 253 x 253                         | 63                 | 1                                     | 63x63                              | 16(4x4)                                     |
| 127 x 127                         | 63                 | 4(2x2)                                | 126x126                            | 1                                           |
| 127 x 127                         | 63                 | 1                                     | 63x63                              | 4(2x2)                                      |

Obr. č. 40: Tabulka doporučených rozměrů terénu podle technické dokumentace UE 5.0 [22]

Podle tabulky byly zvoleny hodnoty pro Overall size (vertices) 1009x1009 a Sections/Components 4 (2x2).

Vygenerovaný terén lze dále upravovat pomoci nástrojů programu. Importovaný model objektu byl přesunut na terén, který byl následně upraven tak, aby co nejpřirozeněji splýval s terénem modelu.

#### 9.4 Tvorba PBR materiálů v UE 5.1

PBR materiál (z anglického physically based material) je specifický druh materiálu, který v grafických softwarech dodává objektům přirozenější vzhled, jež se více blíží realitě. Tyto materiály používají tzv. *physically based shading* čili stínování na základě fyzických vlastností materiálu. V praxi to znamená, že na základě poskytnutí potřebných aspektů jednotlivé textury, může engine spočítat, jak se bude světlo po dopadu doopravdy chovat a nejen odhadovat, jak si myslíme, že by se chovat mělo. Díky tomu je výsledek mnohem bližší realitě. Navíc nemusí obsahovat tak komplexní hodnoty a mohou být mnohem intuitivnější než obyčejné textury. [23]

#### 9.4.1 Jednotlivé aspekty PBR materiálu

Pro tvorbu fotorealistických PBR materiálů je potřeba zdrojových textur, konkrétně vždy několika variací požadované textury, které vyplňují požadované aspekty PBR materiálu. Těmito aspekty jsou Base Color, Roughness, Normal, Metallic a Specular.

Base Color (Základová barva) udává výslednou barvu celého materiálu. Kromě vybrané textury o určité barvě a rozměru, je možno, s využitím programování v jazyce C++ (výrazně zjednodušeném díky grafickému prostředí UE 5.1), měnit rozměry, polohu a barvu vstupní textury. Veškeré materiály byly naprogramovány tak, aby se hodnoty daly intuitivně měnit posouváním slideru, namísto pevného vkládání hodnot do materiálu.

Roughness (Drsnost) umožňuje měnit jak moc drsný či naopak hladký daný materiál bude. Stejně jako u Base Color bylo využito co nejvíce intuitivního naprogramování.

Metallic (Kovovost) je parametr, který udává, "jak moc kovový" materiál je – v praxi tedy jak moc bude lesklý.

Specular (Zrcadlení) najde využití v případě, že je potřeba editovat lesklost materiálu, bez požadavku na "kovovost".

Normal (Normálová mapa) je jedním z nejdůležitějších dílků při skládání PBR materiálu – dodává objektu dodatečné množství drobných detailů, které tak dotváří celkový dojem "fotorealističnosti" scény. Nevýhodou je však zvýšená náročnost na hardware – čím detailnější normálové mapy a čím jich bude více, tím prudčeji klesá výkon celého projektu. [24]

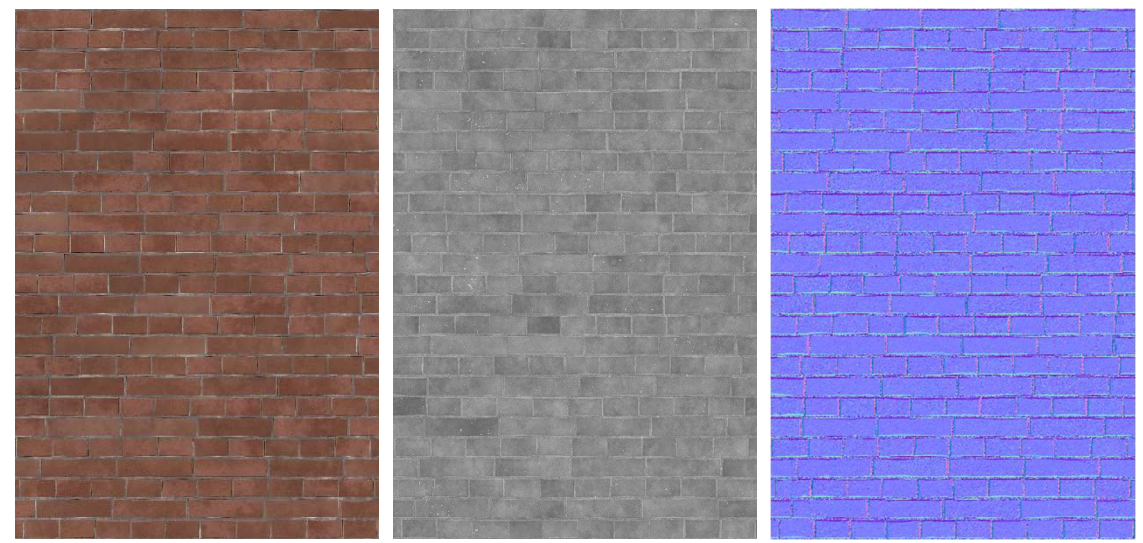

Obr. č. 41: Ukázky použitých textur – (zleva) Base Color, Roughness, Normal [foto: autor práce]

#### 9.4.2 Programování materiálu

UE 5.1 využívá jazyk C++ a prostředí, které se nazývá Blueprint Visual Scripting, což je "zjednodušená" (avšak ne odlehčená) graficky intuitivní alternativa využívající nodes (uzlů) a links (spojnic) spojujících jednotlivé uzly s proměnnými a parametry.

Při otevření editoru materiálu se ukáže plocha s jedním uzlem obsahujícím Imputs (vstupy) přidružené k jednotlivým aspektům materiálu. Právě do těchto vstupů se pomocí linků zapojují další nodes rozšiřující možnosti práce s materiálem – je totiž možnost z Content Browseru (Ctrl+Mezerník) nahrát Base Color, Roughness a Normal map, ty spojit s příslušnými vstupy a považovat materiál za hotový. Tím však odpadají možnosti, jako například nastavení měřítka, nastavení intenzity prostorového efektu a mnoho dalších. Je tedy lepší grafu dodat více komplexnosti.

Pro přidání nodes stačí do prostoru kliknout pravým tlačítkem myši a začít vyhledávat požadovaný příkaz. Při programování svých materiálů jsem chtěl docílit zejména toho, aby se materiálu dalo intuitivně měnit měřítko a intenzita, případně ještě pozice textury a její barevný nádech.

Prvním krokem je tedy přidání TextureCoordinates a Constant, kdy jsem konstantu pravým kliknutím převedl na parametr libovolného jména. Následuje Multiply, do kterého se připojí TexCoord do A, Parametr do B. Tento shluk uzlů následně zapojuji do každé textury, u které budu chtít měnit měřítko, což v mém případě byly všechny.

U Base Color jsem chtěl mít možnost změnit barevný nádech přímo u materiálu, bez nutnosti upravovat vstupní texturu v odděleném grafickém editoru. To jsem provedl pomocí přidání 3Vector, nastavení barvy na bílou a převedením na parametr, následně opět zapojením do uzlu Multiply a toho do vstupu Base Color.

U Normal map byl opět přidán 3Vector, tomu nastavena modrá barva a zapojen do Lerp (Linear Interpolation) do vstupu A. Samotná normálová mapa byla zapojena do vstupu B a přidaná Constant opět převedena na parametr s Default value 1,0 byla zapojena do kanálu Alpha. Uzel byl následně zapojen do vstupu Normal.

V případě Roughness byla opět použita Constant převedena na parametr a zapojena do Multiply. Abych její hodnotu udržel v rozumných mírách, byla přidána svorka Clamp, kde jako Min a Max byly dodány Constants – minimum  $0,0$  a maximum 1,0. Pokud se konstanty převedou na parametry, opět je možné intuitivně měnit hodnoty.

Hodnoty Metallic a Specular stačilo v tomto případě nahradit Constants, opět převedenými na parametry. Hodnota  $0,0$  znamená nejnižší "kovovost"/lesk, hodnota 1,0 naopak nejvyšší.

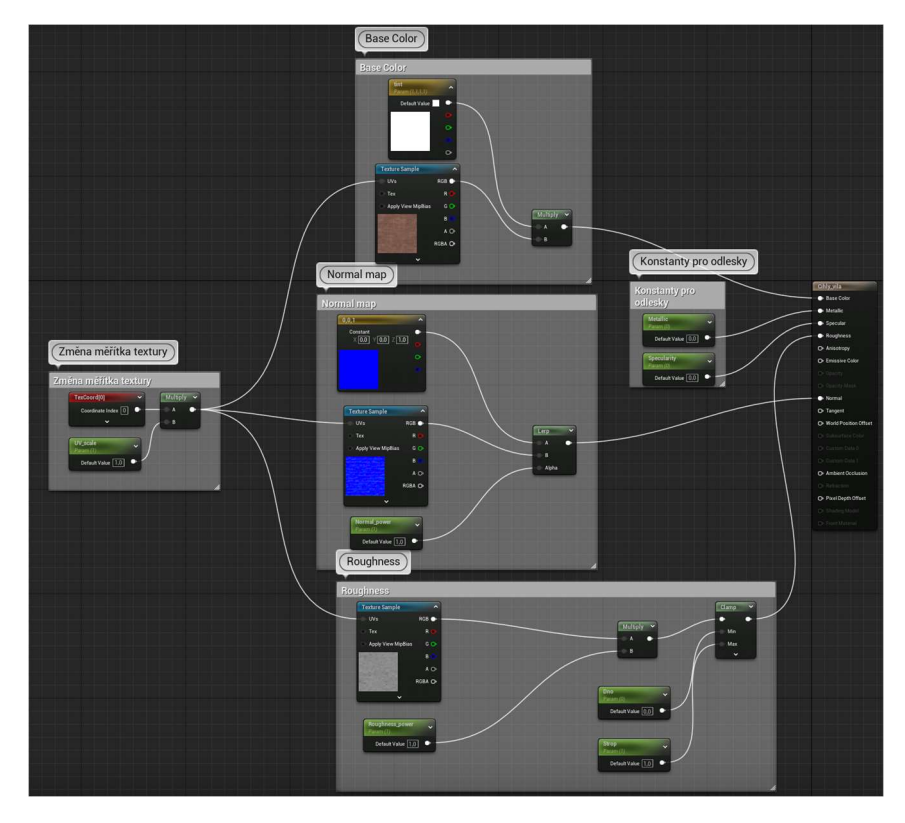

Obr. č. 42: Graf materiálu Cihla [foto: autor práce]

#### 9.4.3 Displacement v UE 5.1

Displacement (rozčlenění) textury je další krok ve snaze vytvořit co nejvíce fotorealistickou scénu. Na základě algoritmu či výškové mapy textury se fyzicky rozčlení mesh modelu – nejedná se tedy pouze o výpočty odrazivosti světla, ale o reálné rozčlenění povrchu. Ovšem čím hustší mesh, tím vyšší náročnost na výkon, kterou je potřeba korigovat. Normálně se k tomuto účelu používal nástroj Tessellation, ten však byl z UE 5 odstraněn a nahrazen funkcí Nanite (viz následující kapitola). Díky tomu je možnost vytvářet scény o drobných detailech i na slabších přístrojích.

Nevýhodou modelu vytvořeného v Revitu je velmi nízká hustota trojúhelníkové sítě, a tak nemožnost tvorby displacement detailů. Nicméně se to dá napravit. Přepnutím ze Selection Mode do Modelling Mode se otevřou modelovací nástroje, mezi kterými je i nástroj Remesh. Po vybrání entity, jejíž mesh je potřeba zhustit, a po zvolení požadovaného množství trojúhelníků – od základu je nastaveno 5000 – je možné provést příkaz. Počet trojúhelníků se bude měnit v závislosti na tom, jak velká je entita a jak detailní displacement je potřeba. Z velké části záleží i na výkonu PC – ač Nanite snižuje náročnost, tak při použití přílišného množství trojúhelníků dochází k velkému využití

hardwaru i u PC vyšší třídy. Pro stěny modelu jsem většinou volil hodnotu 20000. Po provedení se vytvoří zhuštěná mesh entity.

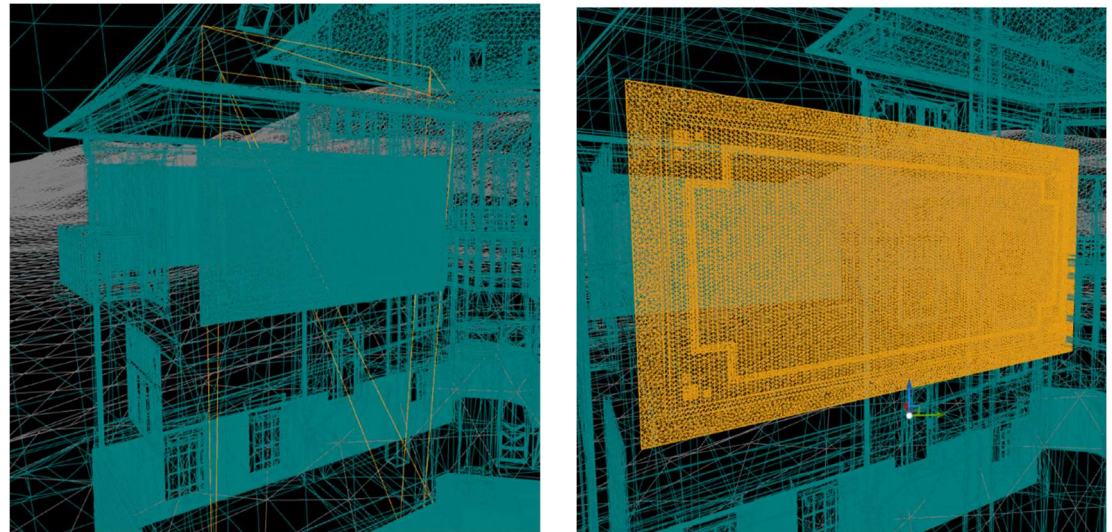

Obr. č. 43: Porovnání různých hustot mesh - (žlutě, zleva) Původní mesh stěny z Revitu, Remeshovaná dekorace stěny [foto: autor práce]

Nástroj Displacement se také nachází v Modelling Tools. Opět s kliknutím na již zhuštěnou entitu jsem vybral nástroj a nastavil jej podle požadovaných výsledků. Pokud není k dispozici Displacement map či Height map materiálu, je možné využít algoritmů pro generování "šumu". V tomto případě jsem použil Displacement maps, náhodného šumu jsem využil například u betonových ploch nebo štukových panelů.

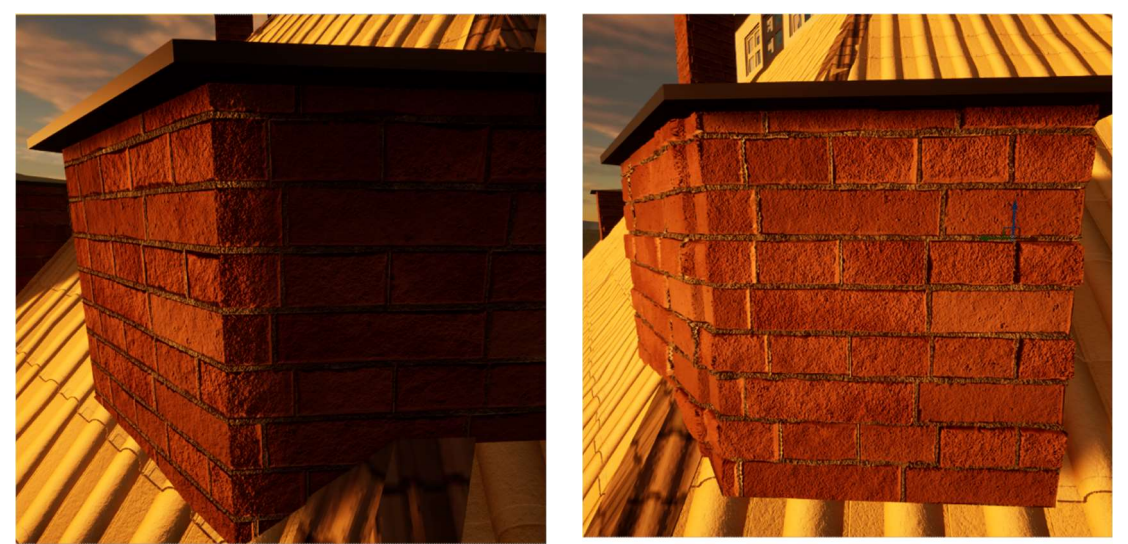

Obr. č. 44: Porovnání komínů s aplikovaným displacement - (zleva) Pouze PBR materiál, Displaced materiál [foto: autor práce]

Všechny ostatní materiály a textury byly vytvořeny obdobně, vždy s požadovanou modifikací postupů či nastavení.

#### 9.5 Nanite a osvětlení

Jak jsem již zmínil v předchozí kapitole, entity jsou tvořeny trojúhelníkovou sítí, tzv. mesh. Čím je tato síť hustší, tím detailnější dokáží entity být. Ovšem čím hustší síť, tím vyšší hardwarová náročnost (zejména při renderování v reálném čase, jako je tomu v případě např. videoher) – právě proto byla videoherní grafika zpočátku spíše "hranatá" a postupně docházelo a stále dochází k jejímu vyhlazování. Tomuto vylepšování velmi napomáhá i nástroj Nanite, který je součástí UE od verze 5.0. Díky němu mohou scény obsahovat mnohem vyšší počet trojúhelníků než kdy dřív, a to u počítačů nižších specifikací. Nanite totiž dokáže inteligentně zobrazit v plném rozlišení pouze tu část, která je snímána a nic víc. Tento formát dat je tak velmi komprimovaný a díky tomu nedochází ke ztrátě kvality či k zahlcení paměti a scény mohou být detailnější, než bylo možné kdykoliv předtím v reálném čase. [25] Právě proto dnes dochází k takovému rozmachu fotorealistických videoher a videí, vytvořených v UE, který je díky tomu ve světě digitální grafiky jedním z nejdiskutovanějších témat dneška.

Stejně tak osvětlení scén postoupilo v posledních pár letech velmi kupředu. Zásadním průlomem v docílení fotorealistického nasvětlení, odrazů a stínů v reálném čase, byl ray tracing. Ten je však v UE 5.1 považován za "zastaralý" a Epic Games se jej postupně snaží nahradit svou alternativou – Lumen. [26] Ten je dynamickým osvětlovacím a odrazovým systémem, který využívá několika metod ray tracingu kombinovaně k docílení co nejefektivnějšího a nejvěrohodnějšího osvětlení a odrazů. [27] Jeho zatím největší nevýhodou je vázanost právě na UE 5.

Tyto dvě metody byly použity pro render projektu, za účelem docílení co nejvyšší fotorealistiky a kvality. Zapínají se v Project Settings a po jejich zapnutí je potřeba UE restartovat, kdy dojte k nové rekompilaci shaderů.

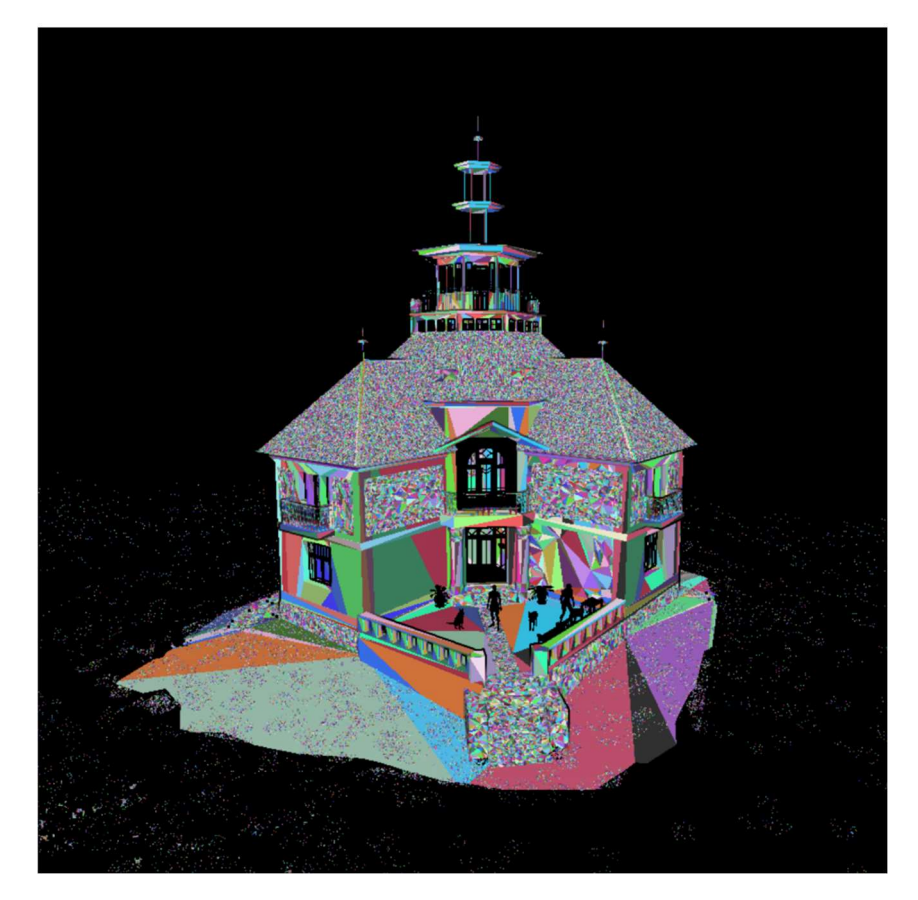

Obrázek č. 45: Vizualizace trojúhelníkové sítě pomocí nástroje Nanite [foto: autor práce]

#### 9.6 Tvorba videosekvence v UE 5.1

S 3D modelem budovy a se scénou z UE se otevírá mnoho možností dalšího postupu – od klasické počítačové hry, přes prohlídku ve virtuální realitě, po například filmovou scénu. A právě tu jsem zvolil za reprezentativní výstup své práce. [příloha č. 1] Na rozdíl od počítačové hry, neprobíhá render v reálném čase, a tedy není tolik limitován hardwarem přístroje. Tvorba scény sice svůj čas zabere, avšak finální scénu si mohu prohlédnout nerušeně v požadovaném nasvícení a detailu velmi se přibližujícím realitě.

V UE 5.1 je možnost vytvářet videosekvence přímo v programu. Přidáním videosekvence se zobrazí časová osa velice podobná video editorům. Je zde možnost přidání několika kamer i úpravy jejich nastavení, včetně jejich pozice, rotace apod. Program nám tak rovnou nabízí možnost vytvořit sekvenci z několika kamer bez nutnosti použití externího programu pro střih videa. [28]

#### 9.6.1 Nastavení renderu

Po vytvoření požadovaných záběrů a pohybů kamer jsem započal samotný render. Docílení co nejlepších výsledků však není pouze otázkou pár kliknutí, ale jedná se o překvapivě komplexní proces.

V Plugins bylo nejprve potřeba povolit Movie Render Queue. Po otevření této nabídky a vložení vyžadovaných sekvencí pro export, je nutné správné nastavení. Pro můj projekt jsem zvolil export ve formátu .exr [16-bit], který zaručuje zachování nejvyšší kvality a nejvíce informací pro další úpravy. Dále pak Anti-aliasing, která umožňuje vyhlazování hran při pohybu kamery či objektu v záběru. V Console commands jsem pak vložil příkaz r.RayTracing.Geometry.InstancedStaticMeshes.Culling a jeho hodnotu 0,0 – díky tomu funguje ray tracing na větší vzdálenost od kamery a nedochází tak k přepočítávání. [29] Rozlišení jsem zvolil 1920x1080 px, což je rovno FullHD. Výstupem je tak videosekvence složena ze snímků formátu .exr.

Další úpravy, color-grading a přidání audio stopy jsem provedl v programu Blackmagic DaVinci Resolve 18, který je v nižší verzi dostupný zdarma na stránkách výrobce. [30]

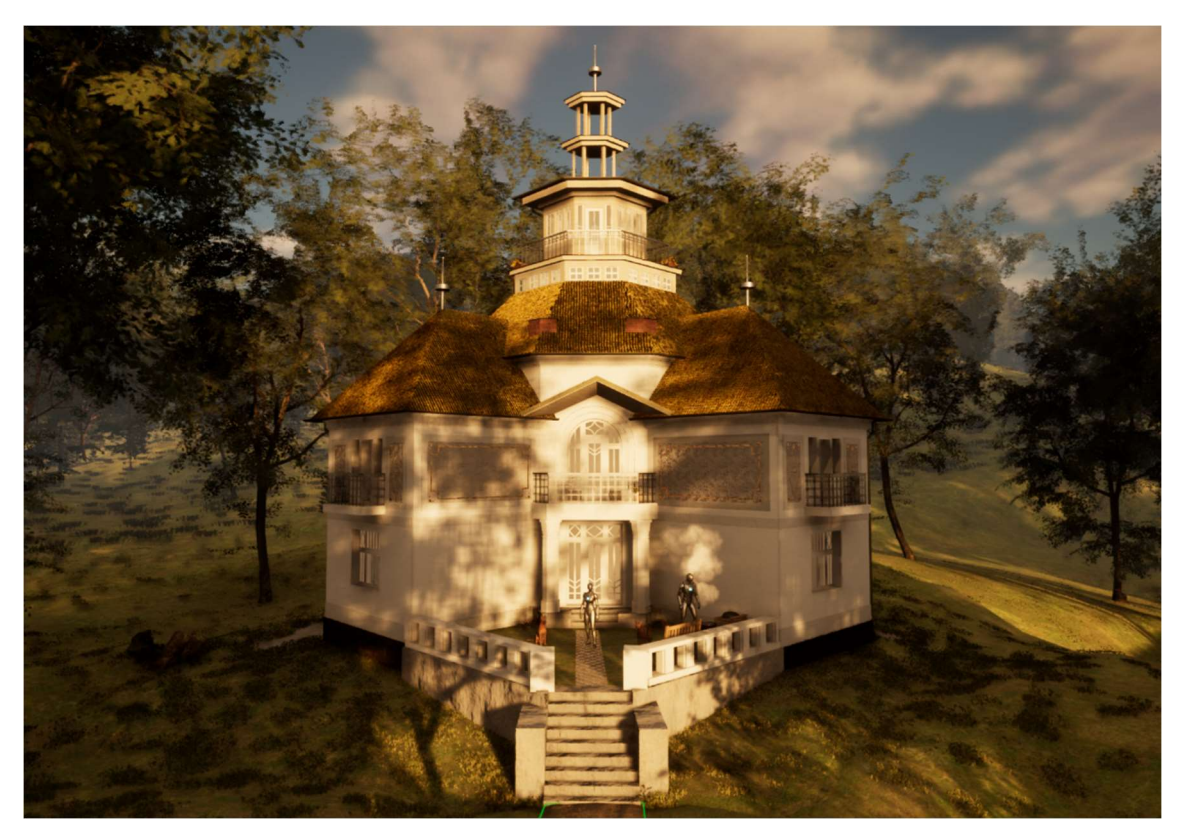

Obrázek č. 46: Výsledná nasvícená scéna z UE 5.1 [foto: autor práce]

### 10 Testování přesnosti

V této kapitole popisuji postup získání odchylek mračna a mesh modelu pomocí jejich vzájemného porovnání v programu CloudCompare.

#### 10.1 Cloud Compare

Pro testování dosažené přesnosti jsem se rozhodl využít open-source softwaru Cloud Compare, který umožňuje porovnání mesh modelu s mračnem bodů. Byl tedy využit export modelu ve formátu .obj a mračno ve formátu .e57. Po nahrání souborů do programu byly entity registrovány – jako reference bylo užito mračno. Po registraci, kdy se entity zarovnají na sebe, můžeme spočítat vzdálenosti mezi jednotlivými body mračna a meshe pomocí nástroje Cloud to mesh. Cloud to mesh mračnu bodů přidá číselný atribut (scalar field) s hodnotou vzdálenosti od modelu pro každý bod mračna. Poté je možné zvolit zobrazení podle tohoto atributu a vhodnou barevnou škálu, díky které můžeme pozorovat barevně odlišené odchylky. [příloha č. 3]

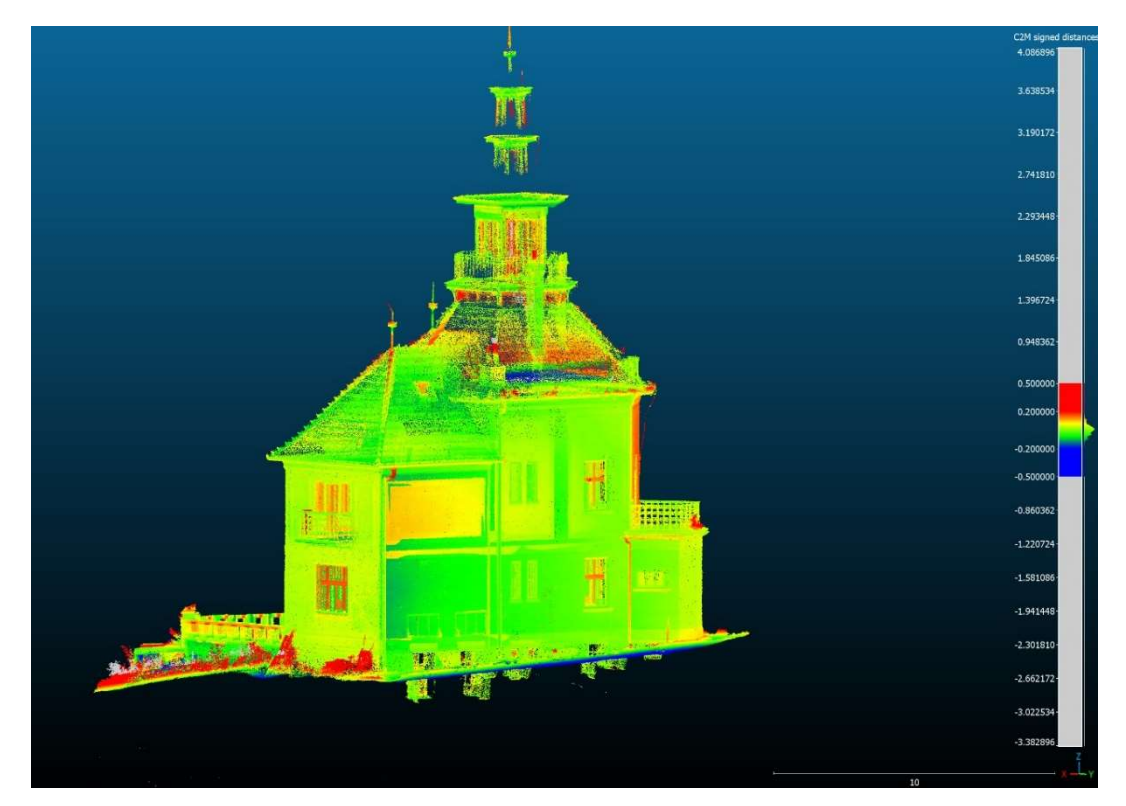

Obrázek č. 47: Ukázka škálování odchylek z Cloud Compare [foto: autor práce]

#### 10.2 Dosažené odchylky

Zvolil jsem několik vhodných bodů pro porovnání odchylek (zejména rohy oken, dveří, štukových panelů), jejichž souřadnice jsem zjistil použitím nástroje Cloud Picking. Ten ke každému zvolenému bodu připojí tabulku se souřadnicemi bodu v mračnu, souřadnicemi bodu v modelu a jejich odchylku. [příloha č. 3]

| Číslo bodu      | Odchylky [m] | Číslo bodu | Odchylky [m] |
|-----------------|--------------|------------|--------------|
| 1               | $-0.003$     | 16         | 0.036        |
| $\mathbf{2}$    | 0.027        | 17         | 0.053        |
| 3               | 0.032        | 18         | 0.059        |
| 4               | 0.046        | 19         | $-0.002$     |
| 5               | 0.021        | 20         | 0.006        |
| 6               | 0.000        | 21         | 0.009        |
| 7               | 0.013        | 22         | 0.004        |
| 8               | 0.053        | 23         | 0.005        |
| 9               | 0.004        | 24         | 0.004        |
| 10              | 0.007        | 25         | $-0.006$     |
| 11              | 0.021        | 26         | 0.015        |
| 12 <sup>2</sup> | 0.015        | 27         | 0.024        |
| 13              | 0.009        | 28         | 0.007        |
| 14              | 0.004        | 29         | 0.030        |
| 15              | 0.020        | 30         | 0.031        |

Tabulka č. 3: Tabulka dosažených odchylek na vybraných bodech

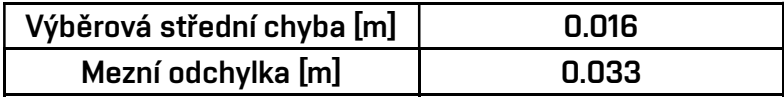

Body překračující mezní odchylku (zvýrazněny červeně) jsou například rámy oken, kdy z důvodu absence měr z terénu, byla tloušťka zdí a umístění oken odhadovány, tedy v těchto místech vznikají větší odchylky.

#### 11 Závěr

Výstupem této bakalářské práce je vizualizační video BIM již existujícího objektu. Dále také samotný 3D model.

Jako podklad pro tvorbu bylo zvoleno mračno bodů vytvořené laserovým skenováním a vložené do S-JTSK. Mračno bylo vyhotoveno jako zakázka dokumentace fasády historické budovy, nebyl skenován interiér.

Při práci s mračnem existující stavby v Revitu je nutná určitá míra generalizace, ale celý proces je dostatečně logický a intuitivní. Vytvořený model exteriéru v programu Revit splňuje požadavky Level of development 300, tedy geometrická přesnost.

Unreal Engine představuje pro většinu geodetů či projektantů stále poměrně neprobádané území, avšak vzhledem k působivosti prezentace výsledků BIM v něm spatřuji budoucnost zejména v představování projektů klientům a neodborné veřejnosti; umožňuje jednoduchou orientaci a díky tomuto způsobu prezentace je jednodušší si objekt představit v různých prostředích, časech i podmínkách. Využití spatřuji i právě v např. dokumentaci historických budov a památek, jako tomu bylo v tomto případě.

Má výsledná scéna obsahuje velké množství prvků, které by nebyly využitelné pro BIM, avšak v kontextu výstupu dotváří celkový vjem. Práce v UE nebyla příliš náročná, jak by se na první pohled mohlo zdát, to však bylo umožněno velkým množstvím dokumentů a návodů, ať už přímo od Epic Games nebo uživatelů, kteří aktivně vytváří video tutoriály a příspěvky na fóra. I přes komplexnost programu tak nebyl přílišný problém se v něm orientovat.

### 12 Bibliografie

- [1] ZACHOVÁ, Bc. Michaela. Informační model skutečného provedení rodinného domu. Brno, 2020. Diplomová práce. Vysoké učení technické v Brně, Fakulta stavební, Ústav geodézie.
- [2] MARTIN, Štroner. 3D skenovací systémy. Praha: České vysoké učení technické v Praze, 2013. ISBN 978-80-01-05371-3.
- [3] SLÁMA, Lukáš. Měření laserovým 3D skenerem. In: Konference Studentské Tvůrčí Činnosti STČ 2011 [online]. Praha: ČVUT, 2011 [cit. 2023-04-27]. ISBN 978-80-01-04796-5. Dostupné z: https://stc.fs.cvut.cz/history/2011/sbornik/papers/pdf/1100079-1.pdf
- [4] ŠTRONER, PH.D., doc. Ing. Martin. Možnosti zvyšování přesnosti 3D skenování [online]. 2016 [cit. 2023-04-27]. Dostupné z: https://portal.cvut.cz/wpcontent/uploads/2017/04/PP2016-02-Stroner.pdf. České Vysoké Učení Technické v Praze.
- [5] Who we are?. In: CyArk [online]. [cit. 2023-04-24]. Dostupné z: https://www.cyark.org/whoweare/
- [6] Ayutthaya Exhibit. In: CyArk [online]. [cit. 2023-04-24]. Dostupné z: https://www.cyark.org/projects/ayutthaya/exhibit
- [7] Clinical Epidemiology and Global Health [online]. 2019, [cit. 2023-04-25]. ISSN 2213-3984. Dostupné z: https://www.sciencedirect.com/journal/clinicalepidemiology-and-global-health/vol/7/issue/2
- [8] Trios Intra Oral 3D Scanner. In: River View [online]. [cit. 2023-04-24]. Dostupné z: https://riverview.dental/technology/trios-intra-oral-3d-scanner/
- [9] Více o mobilním mapování. In: GEOVAP [online]. [cit. 2023-04-24]. Dostupné z: https://www.geovap.com/cs/mobilni-mapovani/vice-o-mobilnimmapovani
- [10] KUPSA, Tomáš. Co je BIM?. In: TZB INFO [online]. [cit. 2023-04-24]. Dostupné z: https://www.tzb-info.cz/bim-informacni-model-budovy/20007-co-jebim
- [11] Co je to BIM?. In: *Koncepce BIM* [online]. [cit. 2023-04-27]. Dostupné z: https://www.koncepcebim.cz/203-3-1-co-je-to-bim
- [12] Koncepce zavádění metody BIM v ČR schválena vládou. In: Ministerstvo průmyslu a obchodu [online]. [cit. 2023-04-24]. Dostupné z: https://www.mpo.cz/cz/stavebnictvi-a-suroviny/bim/koncepce-zavadeni-metodybim-v-cr-schvalena-vladou--232136/
- [13] Projekt strategie zavedení metodiky informačního modelování staveb pro potřeby veřejných zadavatelů je ve finále!. In: Ministerstvo průmyslu a obchodu [online]. [cit. 2023-04-24]. Dostupné z: https://www.mpo.cz/cz/stavebnictvi-asuroviny/bim/projekt-\_strategie-zavedeni-metodiky-informacniho-modelovanistaveb-pro-potreby-verejnych-zadavatelu\_-je-ve-finale!--271513/
- [14] FORAL, Martin. Povinnost využívání BIM se prozatím posouvá. In: TZB INFO [online]. [cit. 2023-04-24]. Dostupné z: https://www.tzb-info.cz/biminformacni-model-budovy/24644-povinnost-vyuzivani-bim-se-prozatim-posouva
- [15] Level of development. In: *United BIM* [online]. [cit. 2023-04-24]. Dostupné z: https://www.united-bim.com/bim-level-of-development-lod-100-200-300-350- 400-500/
- [16] Revit Overview. In: Autodesk [online]. [cit. 2023-04-24]. Dostupné z: https://www.autodesk.cz/products/revit/overview?term=1- YEAR&tab=subscription
- [17] RAINMAN, Angelina. Comparison of Autodesk Revit & Graphisoft ArchiCad in OpenBIM workflow [online]. 2022 [cit. 2023-04-27]. Dostupné z: https://www.theseus.fi/bitstream/handle/10024/787333/Raiman\_Angelina.pdf?se quence=2&isAllowed=y. LAB University of Applied Sciences.
- [18] SANDERS, Andrew. An Introduction to Unreal Engine 4. Florida, USA: CRC Press, 2017. ISBN 978-1-4987-6509-1.
- [19] Licensing options. In: Unreal Engine [online]. [cit. 2023-04-27]. Dostupné z: https://www.unrealengine.com/en-US/license
- [20] Revit Families. In: CAD Club [online]. [cit. 2023-05-01]. Dostupné z: https://www.cadclub.cz/ke-stazeni/revit-families
- [21] In: *Heightmap.skydark.pl* [online]. [cit. 2023-04-24].
- [22] Landscape technical guide in Unreal Engine. In: Unreal Engine [online]. [cit. 2023-04-24]. Dostupné z: https://docs.unrealengine.com/5.0/en-US/landscapetechnical-guide-in-unreal-engine/]
- [23] Physically Based Materials. In: Unreal Engine [online]. [cit. 2023-04-24]. Dostupné z: https://docs.unrealengine.com/4.27/en-US/RenderingAndGraphics/Materials/PhysicallyBased/
- [24] Normal map Best practice. In: ARM Developer [online]. [cit. 2023-04-24]. Dostupné z: https://developer.arm.com/documentation/102696/0100/Normalmap-best-practice
- [25] Nanite Virtualized Geometry. In: Unreal Engine [online]. [cit. 2023-04-30]. Dostupné z: https://docs.unrealengine.com/5.0/en-US/nanite-virtualizedgeometry-in-unreal-engine/
- [26] FAUCHER, William. Lighting in Unreal Engine 5 for Beginners. In: YouTube [online]. [cit. 2023-04-30]. Dostupné z: https://youtu.be/fSbBsXbjxPo
- [27] Lumen Global Illumination and Reflections. In: Unreal Engine [online]. [cit. 2023-04-30]. Dostupné z: https://docs.unrealengine.com/5.1/en-US/lumen-globalillumination-and-reflections-in-unreal-engine/
- [28] Rendering High Quality Frames with Movie Render Queue. In: Unreal Engine [online]. [cit. 2023-04-25]. Dostupné z: https://docs.unrealengine.com/5.1/en-US/rendering-high-quality-frames-with-movie-render-queue-in-unreal-engine/
- [29] FAUCHER, William. Capturing Lofoten in Unreal Engine 5. In: YouTube [online]. [cit. 2023-04-30]. Dostupné z: https://youtu.be/ifryjffUJT8
- [30] DaVinci Resolve 18. In: Blackmagic Design [online]. [cit. 2023-05-05]. Dostupné z: https://www.blackmagicdesign.com/products/davinciresolve

## 13 Seznam použitých obrázků a zkratek

## 13.1 Seznam použitých obrázků

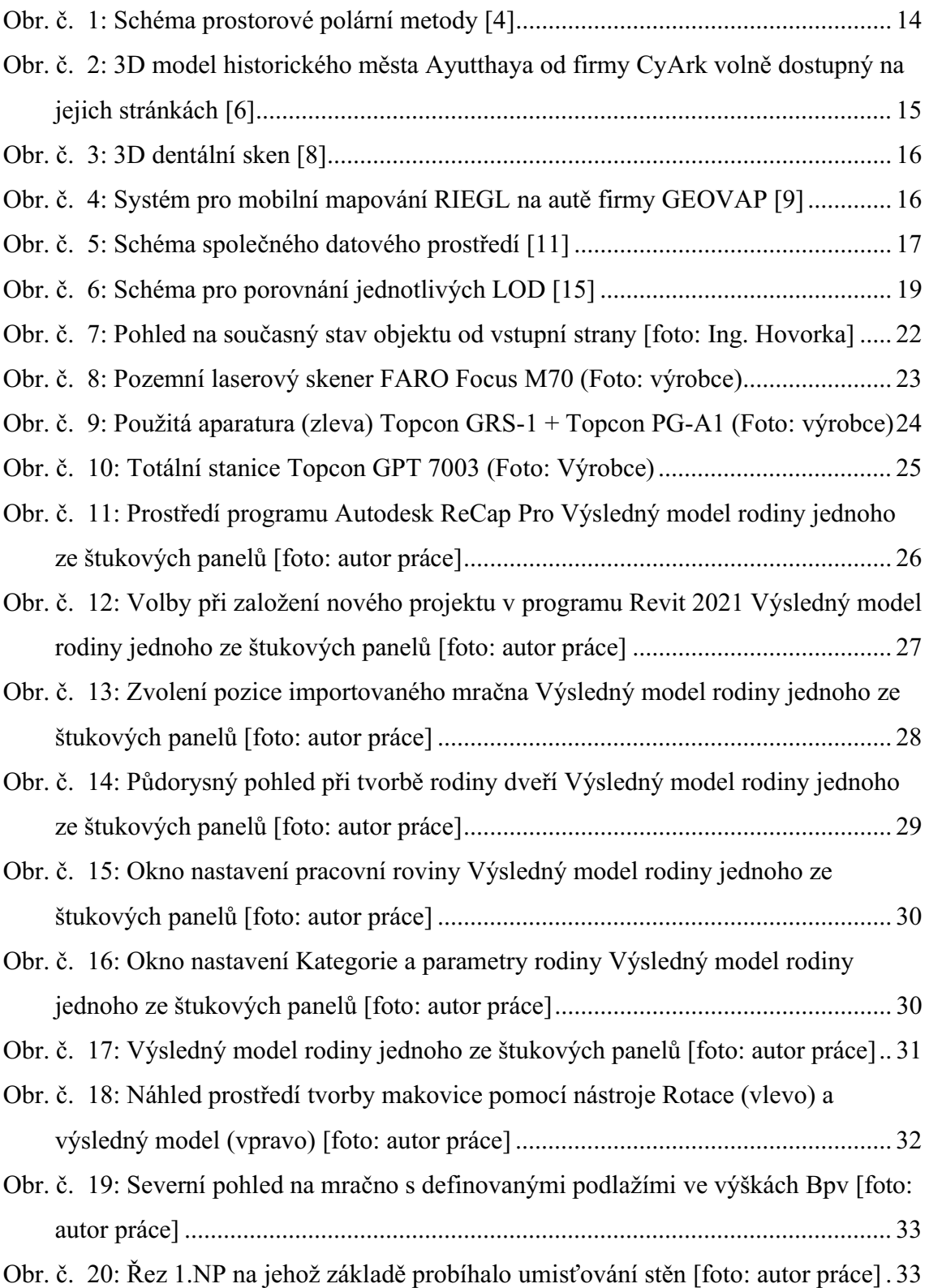

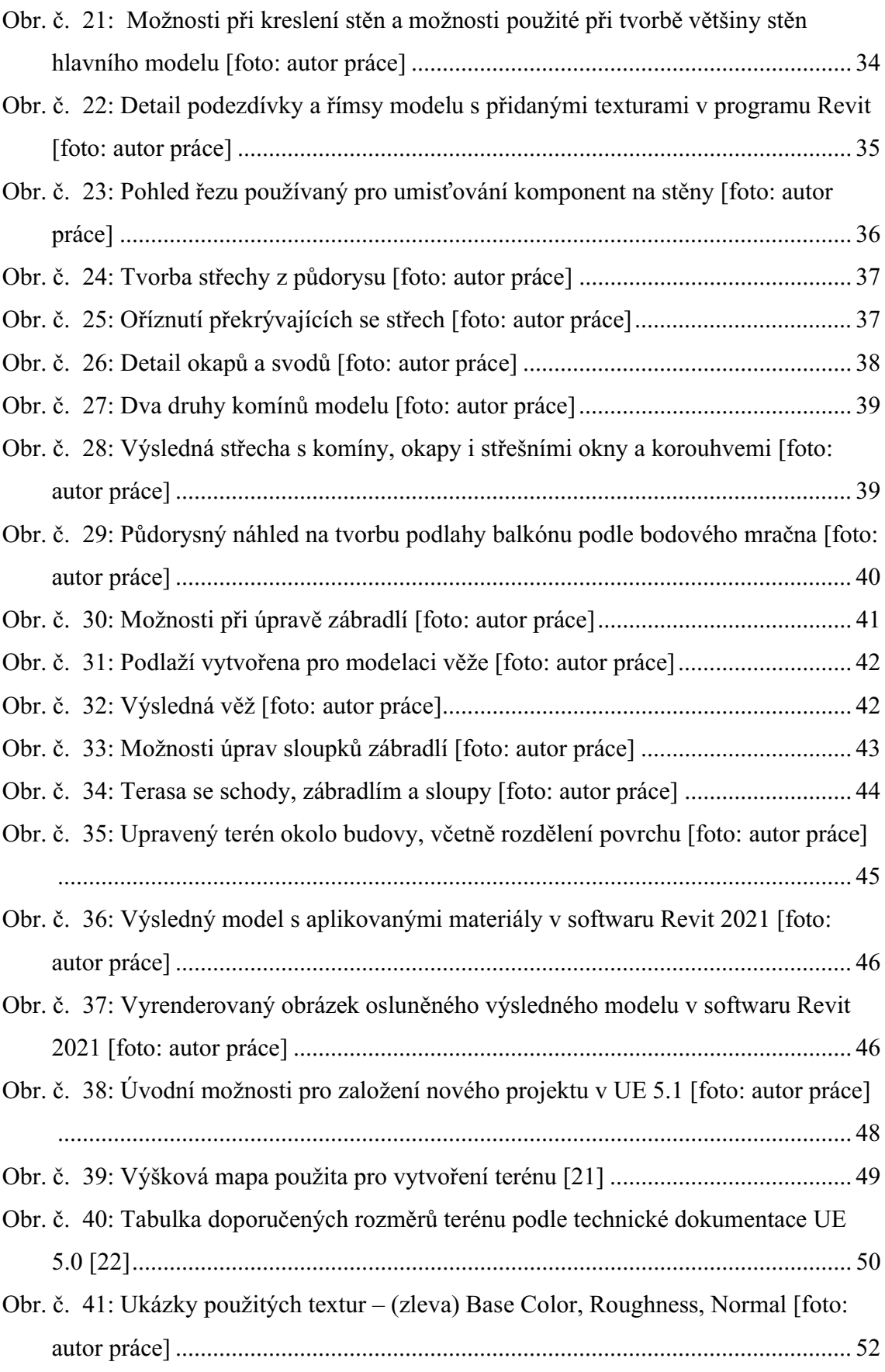

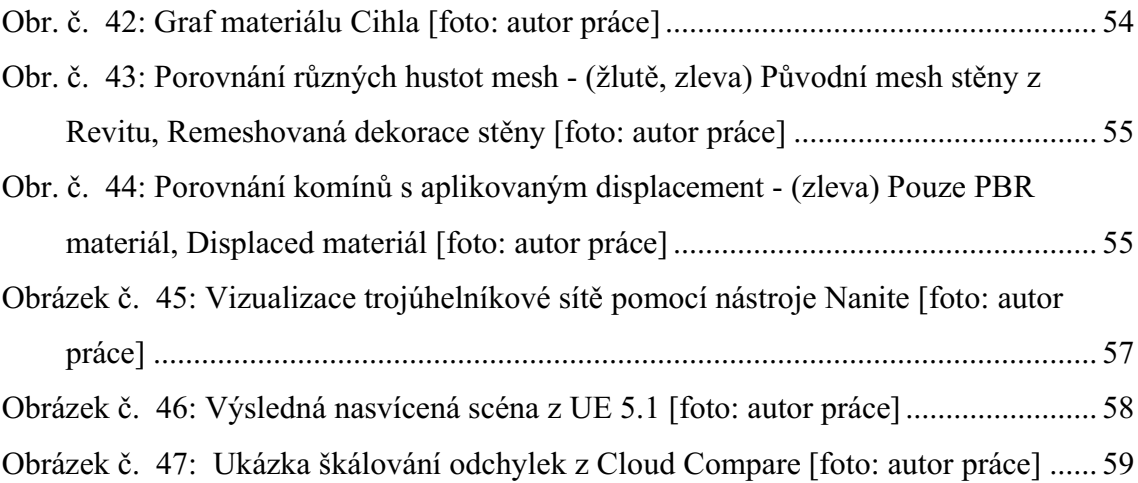

### 13.2 Seznam použitých tabulek

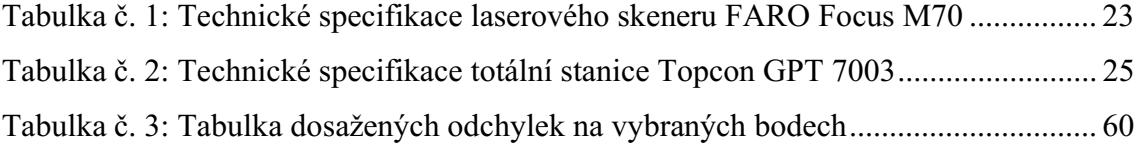

## 14 Seznam příloh

Elektronické:

Příloha č. 1 – Vila\_UE5\_BP.avi

Příloha č. 3 – Porovnani\_presnosti\_modelu.pdf

Příloha č. 4 – Vila.obj